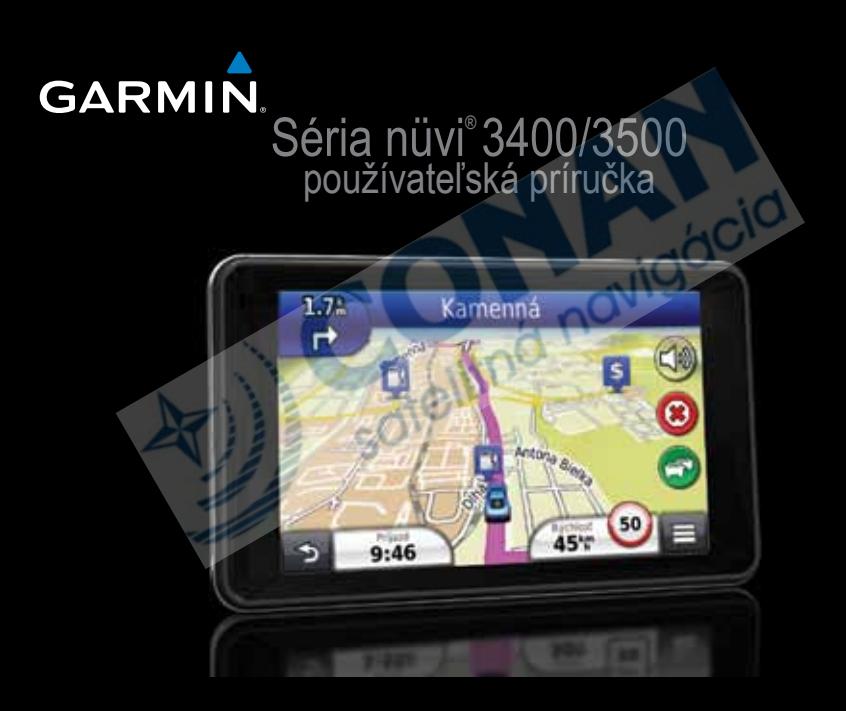

#### © 2011 Garmin Ltd. alebo jej pobočky

Všetky práva vyhradené. Okrem toho, ako je výslovne uvedené v tomto dokumente, nesmie byť celok ani žiadna časť tejto príručky reprodukovaná, prenášaná alebo uložená na úložnom zariadení bez písomného súhlasu od spoločnosti Garmin. Garmin povoľuje stiahnutie jednej kópie tejto príručky na elektronické úložné zariadenie pre prezeranie a vytlačenie jednej kópie tejto príručky. Táto elektronická alebo tlačená kópia musí obsahovať kompletnú licenčnú zmluvu a akákoľvek komerčná distribúcia príručky bez súhlasu spoločnosti Garmin je zakázaná.

Garmin si vyhradzuje právo zmeniť alebo vylepšiť svoje produkty a zmeniť obsah príručky bez povinnosti upozorniť osobu alebo organizáciu na tieto zmeny a vylepšenia. Navštívte www.garmin.com alebo www.garmin.sk pre najnovšie aktualizácie a doplnkové informácie týkajúce sa používania tohto alebo iných produktov Garmin.

# Obsah

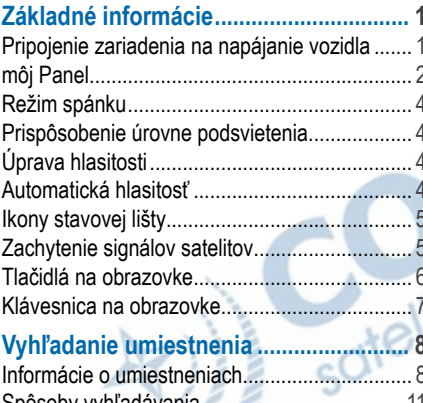

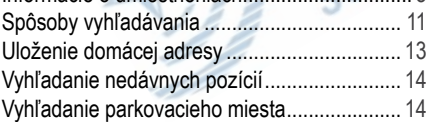

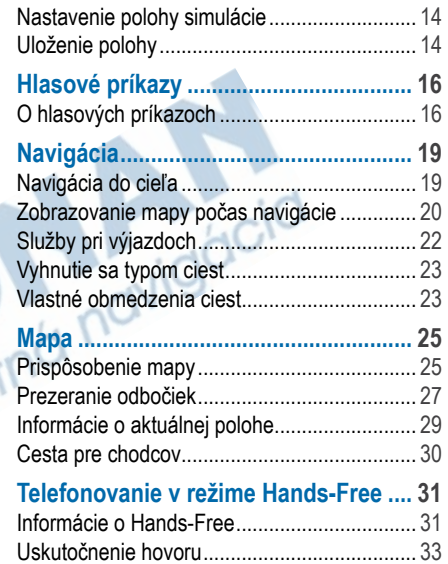

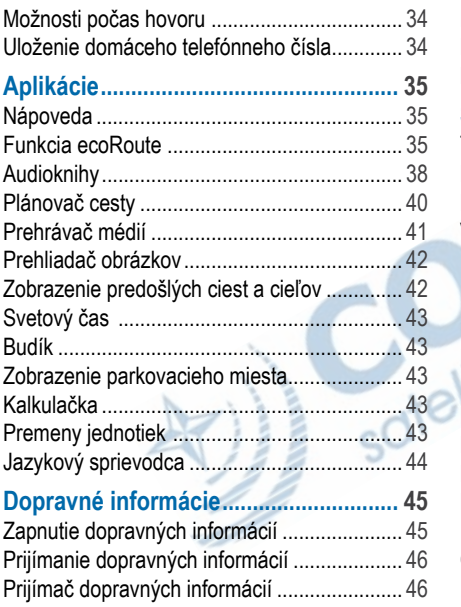

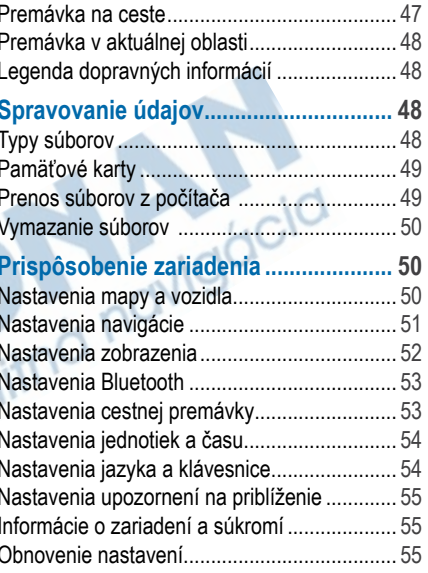

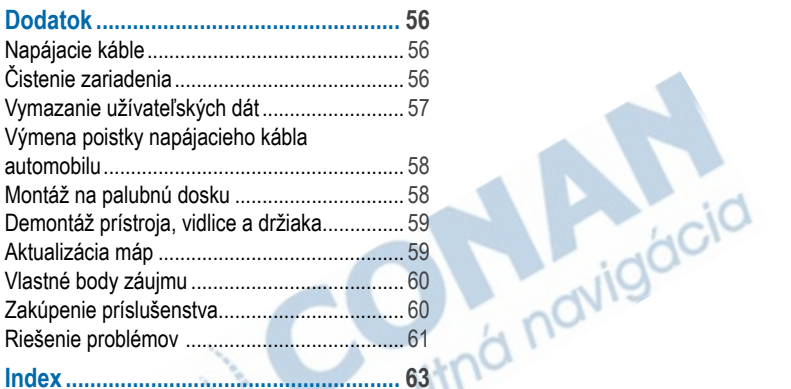

**Index**  $... 63$ 

Záručný list ....... 67

# **Základné informácie**

#### **UPOZORNENIE**

Prezrite si *Dôležité informácie o produkte a bezpečnosti* v balení produktu pre upozornenia a iné dôležité informácie o produkte.

- **1** Pripojte zariadenie na napájanie vozidla (strana 1).
- **2** Namontujte zariadenie (strana 1).
- **3** Zaregistrujte zariadenie (strana 2).
- **4** Skontrolujte aktualizácie.
	- Aktualizácie softvéru **(**strana 3**).**
	- Bezplatné aktualizácie máp **(**strana 3**).**

## **Pripojenie zariadenia na napájanie vozidla**

#### **UPOZORNENIE**

Zariadenie používa lítium-iónovú batériu. Aby ste zabránili poraneniu seba alebo poškodeniu produktu, spôsobeného vystavením batérie vysokým teplotám, nevystavujte prístroj priamemu slnečnému žiareniu.

Pred použitím zariadenia by ste mali nabiť batériu.

1 Zapojte napájací kábel vozidla **1** do USB portu držiaku<sup>(2)</sup>.

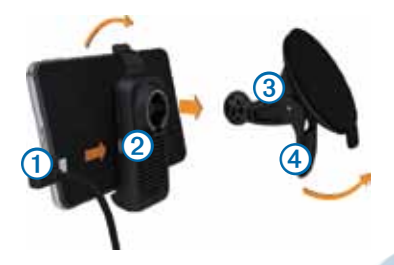

- **2** Pricvaknite držiak na rameno prísavky ➌.
- **3** Umiestnite prísavku na predné sklo a sklopte páčku ➍ dozadu.
- **4** Zasuňte spodok zariedenia do držiaka.
- **5** Sklopte váš prístroj smerom dozadu, kým s cvaknutím nezapadne na miesto.
- **6** Zapojte druhý koniec napájacieho kábla do zásuvky napájania vo vašom vozidle.
- **7** Ak je to potrebné, pripojte externú anténu k prijímaču dopravných informácií a pripevnite ju na sklo pomocou prísaviek.

# **môj Panel**

Pre registráciu zariadenia, kontrolu aktualizácií softvéru a máp, podporu a užívateľské príručky použite môj Panel.

### **Použitie môj Panel**

- **1** Pripojte USB kábel do USB portu zariadenia.
- **2** Pripojte USB kábel do USB portu počítača.
- **3** Navštívte www.garmin.com/dashboard.
- **4** Riaďte sa pokynmi na obrazovke.

### **Registrácia zariadenia**

- **1** V ponuke môj Panel stlačte **Registrovať teraz**.
- **2** Riaďte sa pokynmi na obrazovke.

#### **Aktualizácia softwaru**

- **1** Otvorte môj Panel (strana 2).
- **2** V ponuke Aktualizácie softvéru stlačte **Aktualizovať teraz**.
- **3** Riaďte sa pokynmi na obrazovke.

## **nüMaps Guarantee™**

Ak zaregistrujte zariadenie na môj Panel, máte nárok na jednu bezplatnú aktualizáciu máp 90 dní od zachytenia signálov satelitov. Navštívte www.garmin.com/numaps.

## **Aktualizácia máp**

- **1** Otvorte môj Panel (strana 2).
- **2** Zaregistrujte zariadenie (strana 2).
- **3** V ponuke Aktualizácie máp stlačte **Aktualizovať teraz**.
- **4** Riaďte sa pokynmi na obrazovke.

## **Vypnutie zariadenia**

Zariadenie môžete úplne vypnúť.

**1** Podržte tlačidlo **napájania** ➊ 3 sekundy.

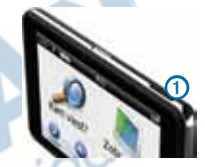

**POZNÁMKA:** Ak podržíte tlačidlo napájana menej ako 4 sekundy, zariadenie prejde do režimu spánku**.**

**2** Stlačte **Vyp**.

## **Reštart zariadenia**

Ak zariadenie prestane pracovať, môžete ho reštartovať

Podržte tlačidlo **napájania** 10 sekúnd**.**

# **Režim spánku**

Keď zariadenie nepoužívate, uveďte ho do režimu spánku pre šetrenie batérie. Režim spánku spotrebuje veľmi malé množstvo energie a batéria tak vydrží týždne, keď je v režime spánku.

#### **Zapnutie režimu spánku**

Stlačte tlačidlo **napájania.**

#### **Vypnutie režimu spánku**

Keď je zariadenie v režime spánku stlačte tlačidlo **napájania** a dva krát stlačte **.**

### **Prispôsobenie úrovne podsvietenia**

- **1** Stlačte **Nastavenia** > **Zobraziť** > **Jas**.
- **2** Pre úpravu podsvietenia použite posuvník.

# **Úprava hlasitosti**

**1** Stlačte **Hlasitosť**.

- **2** Vyberte jednu z možností:
	- Použite posuvník pre úpravu hlasitosti**.**
	- Stlačte **S** pre vypnutie zvukov.
	- Stlačte **> Zmiešavač hudby** a použite posuvníky pre úpravu hlasitosti navigácie, telefónu a médií**.**

# **Automatická hlasitosť**

Automatická hlasitosť umožňuje zariadeniu prispôsobiť úroveň hlasitosti podľa hluku vo vozidle. Keď je úroveň hluku nízka, hlasitosť bude znížená. Keď je úroveň hluku vysoká, hlasitosť bude taktiež zvýšená.

#### **Zapnutie automatickej hlasitosti**

Zariadenie môže automaticky zvýšiť alebo znížiť hlasitosť podľa hluku okolného prostredia vo vozidle.

- **1** Stlačte **Hlasitosť** > > **Automatická hlasitosť**.
- **2** Vedľa možnosti **Automatická hlasitosť** sa zobrazí fajka .

# **Ikony stavovej lišty**

Stavová lišta sa nachádza na vrchu hlavnej obrazovky. Ikony stavovej lišty zobrazujú informácie o zariadení. Niektoré ikony je možné aj dlhšie podržať pre zmenu nastavení alebo zobrazenie daľších informácií.

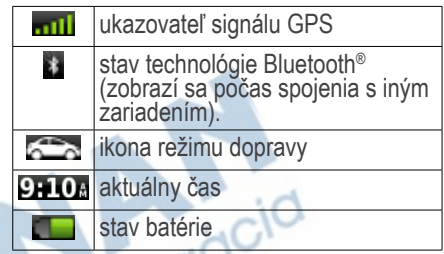

# **Zachytenie signálov satelitov**

Po zapnutí začína prístroj zachytávať signály satelitov GPS. Prístoj môže vyžadovať priamy výhľad na oblohu pre správne zachytenie signálov. Keď sú prúžky **zalil** zelené, prístoj zachytil signál satelitov.

#### **Zobrazenie signálov satelitov GPS**

Pre ďalšie informácie o GPS navštívte www.garmin.com/aboutGPS.

Podržte **.**

#### **Režimy dopravy**

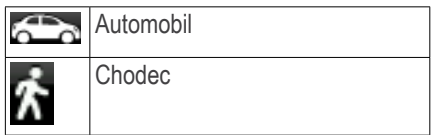

Trasa je vypočítaná na základe zvoleného režimu dopravy rôzne.

Napríklad, v režime Automobil, predpokladaný čas príjazdu je vypočítaný podľa rýchlostných limitov ciest. Režim Chodec vypočítava čas príchodu podľa rýchlosti chodenia.

**POZNÁMKA**: Trasy v režime Chodec nezahrňujú diaľnice. Ak máte mapu cityXplorer™ v zariadení, pešie trasy môžu obsahovať verejnú dopravu (strana 30).

*Výber režimu dopravy*

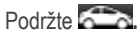

#### **Informácie o batérii**

Po pripojení do elektriktrickej siete sa zariadenie nabíja.

Ikona v stavovej lište ukazuje stav batérie. Pre zvýšenie presnosti ukazovateľa batérie, by ste mali batériu úplne vybiť a potom úplne nabiť. Neodpájajte zariadenie pokiaľ nie je úplne nabité.

## **Tlačidlá na obrazovke**

- Stlačte <sup>D</sup> pre návrat na hlavnú obrazovku.
- Podržte **D** pre rýchly návrat na hlavnú obrazovku.

Stlačte  $\uparrow$  alebo  $\downarrow$  pre viac možností.

- Podržte <sup>+</sup> alebo + pre rýchlejšie rolovanie.
- Stlačte **pre** pre zobrazenie menu s možnosťami na aktuálnej obrazovke.

## **Klávesnica na obrazovke**

Viď "Nastavenia jazyka a klávesnice" pre zmenu rozloženia klávesnice (strana 54). Stlačte symbol na klávesnici pre zadanie písmena alebo čísla.

- Stlačte <u>– pre</u> vloženie medzery.
- Stlačte **pre vymazanie znaku**.
- Stlačte pre vymazanie celého zadania.
- Stlačte pre výber jazyka klávesnice.
- Stlačte **pre vloženie špeciálnych** znakov ako je napr. interpunkcia.
- Stlačte **pre veľké alebo malé písmena.**

## **Skratky**

Do menu Kam viesť? môžete pridať skratky. Skratka môže odkazovať na umiestnenie, kategóriu alebo vyhľadávanie.

#### **Pridanie skratky**

Menu Kam viesť? môže obsahovať až 36 skratiek.

- **1** Stlačte **Kam viesť?** > **Pridať skratku**.
- **2** Vyberte položku.

## **Vymazanie skratky**

- **1** Stlačte **Kam viesť?** > > **Odstrániť skratky**.
- **2** Vyberte skratku pre vymazanie.
- **3** Vyberte skratku znova pre potvrdenie voľby.

# **Vyhľadanie umiestnenia**

Zariadenie ponúka viaceré spôsoby vyhľadania umiestnenia.

- Podľa kategórie (strana 8)
- Pri inom umiestnení (strana 10)
- Podľa názvu (strana 11)
- Podľa adresy (strana 11)
- Použitím mapy (strana 21)
- Podľa nedávno nájdených (strana 14)
- Podľa súradníc (strana 12)
- Podľa uloženého umiestnenia (strana 14)

# **Informácie o umiestneniach**

Detailné mapy v zariadení obsahujú umiestnenia ako sú reštaurácie, hotely a služby pre motoristov. Tieto kategórie môžete využiť pre vyhľadanie atrakcií a podnikania.

## **Vyhľadanie podľa kategórie**

- **1** Stlačte **Kam viesť**? > **Kategórie**.
- **2** Vyberte kategóriu.
- **3** Ak je to potrebné, vyberte podkategóriu.
- **4** Vyberte umiestnenie.

#### *Hľadanie v kategóriach*

Pre zúženie oblasti vyhľadávania môžete vyhľadávať aj v kategóriach.

- **1** Stlačte **Kam viesť?**.
- **2** Vyberte kategóriu alebo stlačte **Kategórie**.
- **3** Ak je to potrebné, vyberte podkategóriu.
- **4** Ak je to potrebné, zadajte názov alebo jeho časť do poľa pre vyhľadávanie.

#### **Vyhľadanie pomocou poľa vyhľadávania**

Pole vyhľadávania je možné použiť pre vyhľadanie umiestnenia zadaním kategórie, názvu, adresy alebo názvu mesta.

- **1** Stlačte **Kam viesť?**.
- **2** Stlačte pole vyhľadávania **①**.

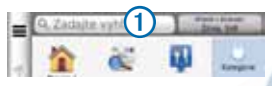

**3** Zadajte text pre vyhľadanie.

Navrhované texty vyhľadávania sa zobrazia nižšie počas písania.

- Pre vyhľadanie odvetvia priemyslu zadajte názov kategórie, ako je napr. "divadlo".
- Pre hľadanie podľa názvu, zadajte celý názov, alebo jeho časť.
- Pre vyhľadanie adresy v blízkosti, zadajte číslo alebo názov ulice.
- Pre vyhľadanie adresy v inom meste, zadajte názov ulice, mesto a štát.
- Pre vyhľadanie mesta, zadajte mesto a štát.
- Pre vyhľadanie súradníc, zadajte zemepisnú šírku a dĺžku.
- **4** Vyberte jednu z možností:
	- Pre vyhľadanie textu v nápovedách stlačte nápovedu.
	- Pre vyhľadanie zadaného textu stlačte **.**
- **5** Ak je to potrebné, vyberte umiestnenie.

#### **Zmena oblasti vyhľadávania**

Zariadenie štandardne vyhľadáva umiestnenia v blízkosti aktuálnej pozície. Ale môžete vyhľadať umiestnenie aj v blízkosti iného miesta.

- **1** Stlačte **Kam viesť?** > **Hľadať v blízkosti**.
- **2** Vyberte možnosť.
- **3** Ak je to potrebné, vyberte umiestnenie.

#### **Oznámenie zrušeného alebo chýbajúceho umiestnenia**

Ak počas hľadania narazíte na staré alebo zlé umiestnenia, môžete to nahlásiť spoločnosti Garmin pre opravu v budúcich aktualizáciach.

- **1** Vyhľadajte umiestnenie (strana 8).
- **2** Vyberte umiestnenie zo zoznamu.
- 3 Stlačte
- **4** Stlačte > **Edit** > **Upraviť**
- **5** Stlačte **Nahlásiť ako uzavreté** alebo **Nahlásiť ako chýbajúce**.

Táto informácia bude zaslaná, keď zariadenie pripojíte na myGarmin™ pomocou počítača.

## **Úprava informácií umiestnenia**

Môžete zmeniť adresu alebo telefónne číslo umiestnenia zobrazeného vo výsledkoch vyhľadávania.

- **1** Vyhľadajte umiestnenie.
- **2** Vyberte umiestnenie zo zoznamu.
- 3 Stlačte
	- **4** Stlačte > **Edit**.
- **5** Stlačte **Adresa** alebo **Telefónne číslo** a zadajte nové informácie.

## **Hodnotenie bodu záujmu**

Body záujmu môžete ohodnotiť hviezdami.

- **1** Vyhľadajte umiestnenie.
- **2** Vyberte umiestnenie zo zoznamu.
- **3** Stlačte .

**4** Vyberte počet hviezd pre bod záujmu. Hodnotenie sa aktualizuje v zariadení.

# **Spôsoby vyhľadávania**

Umiestnenia môžete vyhľadávať pomocou klávesnice na obrazovke, zadaním adresy alebo súradníc umiestnenia.

## **Vyhľadanie adresy**

Pred vyhľadaním adresy musíte vytvoriť skratku na vyhľadávač adresy (strana 7).

**POZNÁMKA**: Poradie krokov môže byť rozdielne podľa použitých máp.

- **1** Stlačte **Kam viesť?** > **Adresa**.
- **2** Zadajte mesto a stlačte **OK**.
- **3** Zadajte ulicu a stlačte **OK**.
- **4** Zadajte popisné číslo a stlačte **OK**.
- **5** Vyberte ulicu a stlačte **Choď**.
- **6** Ak je to potrebné, stlačte **Zmeniť krajinu** pre zmenu štátu.

## **Vyhľadanie križovatky**

Pred vyhľadaním križovatky musíte vytvoriť skratku na vyhľadávač križovatiek (strana 7).

- **1** Stlačte **Kam viesť?** > **Križovatky**.
- **2** Zadajte mesto.

**POZNÁMKA:** Ak je to potrebné, stlačte **Zmeniť krajinu** pre zmenu krajiny**.**

- **3** Zadajte názov prvej ulice a stlačte **OK**.
- **4** Ak je to potrebné, vyberte ulicu.
- **5** Zadajte názov druhej ulice a stlačte **OK**.
- **6** Ak je to potrebné, vyberte ulicu.
- **7** Ak je to potrebné, vyberte križovatku.

#### **Vyhľadanie mesta**

Pred vyhľadaním mesta musíte pridať skratku na vyhľadávač miest (strana 7).

- **1** Stlačte **Kam viesť?** > **Mestá**.
- **2** Ak je to potrebné, zadajte názov mesta do poľa vyhľadávania a stlačte
- **3** Vyberte mesto zo zoznamu.

## **Vyhľadanie pomocou súradníc**

Pred vyhľadaním pomocou súradníc musíte pridať odkaz na vyhľadávač súradníc (strana 7).

Umiestnenie môžete vyhľadať pomocou súradnic zemepisnej šírky a dĺžky. Je to užitočné hlavne pri geocachingu.

- **1** Stlačte **Kam viesť?** > **Súradnice**.
- **2** Ak je to potrebné stlačte > **Formát**, vyberte správny formát súradníc vašej mapy a stlačte **Uložiť**.
- **3** Vyberte zemepisnú dĺžku.
- **4** Zadajte nové súradnice a stlačte **OK**.
- **5** Vyberte zemepisnú šírku.
- **6** Zadajte nové súradnice a stlačte **OK**.
- **7** Stlačte **Zobraziť na mape**.

### **Vyhľadanie pomocou mapy**

Pred vyhľadaním umiestnení, ktoré sú obsiahnuté v mapách, ako sú reštaurácie, nemocnice a čerpacie stanice, musíte zapnúť vrstvy mapy pre miesta okolo ciest (strana 25).

- **1** Stlačte **Zobr. mapu**.
- **2** Posúvajte a približujte mapu pre vyhľadanie miesta.

Na mape sa zobrazia značky umiestnení pozdĺž ciest .

- **3** Ak je to potrebné stlačte **Q** a vyberte ikonu kategórie pre zobrazenie bodov patriacich len do tejto kategórie.
- **4** Vyberte jednu z možností:
- Vyberte ukazovateľ umiestnenia.
- Vyberte bod ako je ulica, križovatka alebo adresa**.**
- **5** Ak je to potrebné, vyberte popis umiestnenia pre zobrazenie ďalších informácií.

#### **Rýchle vyhľadanie umiestnenia**

Po tom, ako dokončíte vyhľadávanie bodu záujmu, môže byť pri niektorých kategóriach zobrazený zoznam rýchleho vyhľadávania, v ktorom sa zobrazia posledné štyri vybraté umiestnenia.

- **1** Stlačte **Kam viesť?**.
- **2** Vyberte kategóriu alebo stlačte **Kategórie**.
- **3** Ak je to možné, vyberte umiestnenie zo zoznamu rýchleho vyhľadávania.
- **4** Ak je to potrebné, vyberte vhodný cieľ.

# **Uloženie domácej adresy**

Pozíciu, kde sa vraciate najčastejšie si môžete uložiť ako domácu adresu.

- **1** Stlačte **Kam viesť?** > > **Nastaviť dom. polohu**.
- **2** Stlačte **Zadajte vlastnú adresu**, **Použiť moju akt. polohu** alebo **Naposledy nájdené**.

Poloha bude uložená ako "Domov" v zložke Uložené (strana 14).

#### *Navigácia domov*

Stlačte **Kam viesť? > Naviguj Domov.**

#### *Úprava informácií domovskej pozície*

- **1** Stlačte **Kam viesť?** > **Uložené** > **Domov**.
- **2** Stlačte > > **Edit** > **Upraviť**
- **3** Urobte zmeny.
- **4** Stlačte **OK**.

# **Vyhľadanie nedávnych miest**

Zariadenie ponechá uložených 50 posledných umiestnení, ktoré ste vyhľadali.

- **1** Stlačte **Kam viesť?** > **Nedávne**.
- **2** Vyberte umiestnenie.

#### **Vymazanie zoznamu naposledy nájdených umiestnení**

Stlačte **Kam viesť? > Nedávne > > Vynulovať > Áno.**

# **Vyhľadanie parkovacieho miesta**

- **1** Stlačte **Kam viesť?** > **Kategórie** > **Parking**.
- **2** Vyberte parkovacie miesto.

# **Nastavenie polohy simulácie**

Ak ste vo vnútri alebo neprijímate signály satelitov, môžete si nastaviť polohu simulácie.

**1** Stlačte **Nastavenia** > **Navigácia**.

- **2** Stlačte **Simulácia GPS** a vráťte sa na hlavnú obrazovku.
- **3** Stlačte **Zobr. mapu**.
- **4** Vyberte pozíciu na mape. Adresa pozície sa zobrazí na spodu obrazovky**.**
- **5** Stlačte adresu.
- **6** Stlačte **Nastaviť polohu**.

# **Uloženie polohy**

Pozície si môžete uložiť, aby ste ich mohli rýchlo nájsť a vytvoriť k nim cesty.

## **Uloženie polohy**

- **1** Vyhľadajte polohu (strana 8).
- **2** Vyberte polohu zo zoznamu.
- **3** Stlačte .
- **4** Stlačte > **Uložiť**.

**5** Ak je to potrebné, zadajte názov a stlačte **OK**.

### **Uloženie aktuálnej pozície**

- **1** Na mape stlačte ikonu vozidla.
- **2** Stlačte **Uložiť**.
- **3** Zadajte názov a stlačte **OK**.
- **4** Stlačte **OK**.

#### **Navigácia k uloženej pozícií**

- **1** Stlačte **Kam viesť?** > **Uložené**.
- **2** Ak je to potrebné, vyberte kategóriu alebo stlačte **Všetky kategórie**. satell
- **3** Vyberte pozíciu.
- **4** Stlačte **Choď!.**

# **Úprava uloženej pozície**

- **1** Stlačte **Kam viesť?** > **Uložené**.
- **2** Ak je to potrebné, vyberte kategóriu.
- **3** Vyberte pozíciu.
- **4** Stlačte .
- **5** Stlačte > **Edit** > **Upraviť**
- **6** Vyberte možnosť:
	- Stlačte **Názov.**
	- Stlačte **Telefónne číslo.**
	- Pre pridanie kategórie k obľúbenému stlačte **Kategórie.**
	- Pre uloženie fotografie k obľúbenému stlačte **Priradiť fotografiu** (strana 42)**.**
	- Pre zmenu symbolu zobrazovaného na mape stlačte **Zmena mapového symbolu.**
- **7** Upravte informácie.
- **8** Stlačte **OK**.

### **Pridanie kategórií k uloženej pozícií**

Pre usporiadanie uložených pozícií môžete pridať kategórie.

**POZNÁMKA**: Kategórie sa objavia v menu uložených pozícií až keď počet presiahne 12 uložených pozícií.

- **1** Stlačte **Kam viesť?** > **Uložené**.
- **2** Vyberte pozíciu.
- **3** Stlačte .
- **4** Stlačte > **Upraviť** > **Kategórie**.
- **5** Zadajte jeden alebo viac názvov kategórií oddelených čiarkami.

Navrhované kategórie sa objavia pod textovým poľom počas písania. Pre ich použitie ich môžete stlačiť**.**

**6** Stlačte **OK**.

### **Vymazanie uloženej pozície**

**POZNÁMKA**: Vymazané pozície nie je možné obnoviť.

- **1** Stlačte **Kam viesť?** > **Uložené**.
- **2** Stlačte > **Vymazať uložené miesta**.
- **3** Stlačte štvorčeky vedľa uložených pozícií na vymazanie a stlačte **Vymazať**.

# **Hlasové príkazy**

# **O hlasových príkazoch**

**POZNÁMKA:** Funkcia hlasových príkazov nie je k dispozícii pre všetky jazyky alebo regióny (**nie je dostupná pre slovenčinu**) a je k dispozícii len na niektorých modeloch.

Hlasové príkazy umožňujú ovládať zariadenie slovami alebo príkazmi. Zoznam hlasových príkazov je dostupný v menu hlasových príkazov.

#### **Nastavenie budiacej frázy**

#### **Hlasové príkazy sú dostupné len pre niektoré svetove jazyky!**

Budiaca fráza je slovo alebo fráza na aktiváciu hlasových príkazov. Predvolená budiaca fráza je "**Voice Command"**.

**TIP**: Šancu nechceného zapnutia hlasových príkazov môžete znížiť použitím dlhšej budiacej frázy.

- **1** Stlačte **Apps** > **Voice Command** > **Customize Phrase**.
- **2** Zadajte novú budiacu frázu.

Počas zadávania budiacej frázy zariadenie ukazujej jej silu**.**

**3** Stlačte **Done**.

#### **Zapnutie hlasových príkazov**

Vyslovte budiacu frázu.

Objaví sa menu hlasových príkazov**.**

#### **Tipy na používanie hlasových príkazov**

- Príkazy vyslovujte normálnym hlasom smerom k prístroju.
- Pre zvýšenie presnosti hlasových príkazov, znížte hladinu okolného hluku ako je napríklad rádio.
- Vyslovujte príkazy presne ako sú zobrazené na obrazovke.
- Odpovedajte na hlasové povely zariadenia podľa potreby.
- Predĺžte budiacu frázu pre zníženie šance nechceného zapnutia hlasových príkazov.
- Keď sa spustí alebo ukončí režim hlasových príkazov, zariadenie dvakrát zapípa.

#### **Navigácia pomocou hlasových príkazov**

Môžete povedať názvy známych a populárnych umiestnení.

- **1** Vyslovte budiacu frázu.
- **2** Povedzte **Find Place**.

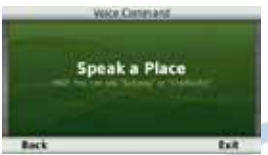

**3** Čakajte na hlasový povel a povedzte názov umiestnenia.

#### Objaví sa zoznam umiestnení**.**

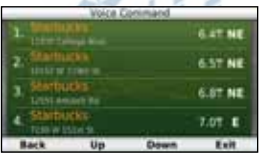

**4** Povedzte číslo riadku.

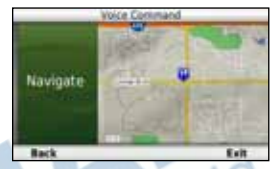

**5** Povedzte **Navigate**.

### **Vyhľadanie adresy**

- **1** Vyslovte budiacu frázu.
- **2** Povedzte **Find Address**.
- **3** Vyslovte celú adresu.

#### **Vypnutie inštrukcií**

Inštrukcie hlasových príkazov môžete vypnúť bez vypnutia zvukov zariadenia.

- **1** Stlačte **Apps** > **Voice Command** > .
- **2** Stlačte **Mute Instructions** > **Enabled**.

#### **Vypnutie hlasových príkazov**

Aby ste zabránili nechcenému zapnutiu hlasových povelov, môžete ich použitie zakázať.

- **1** Stlačte **Apps** > **Voice Command** > .
- **2** Stlačte **Voice Command** > **Disabled**.

# **Navigácia**

# **Navigácia do cieľa**

- **1** Vyhľadajte umiestnenie (strana 9).
- **2** Vyberte umiestnenie.
- **3** Stlačte **Choď!**.
- **4** Ak je to potrebné, stlačte jednu z možností.
	- Stlačte **Automobil.**
	- Stlačte **Chodec.**
	- Stlačte **Verejná preprava** pre výpočet cesty, ktorá zahŕňa chodenie a verejnú dopravu**.**
- **POZNÁMKA**: Pre navigáciu pomocou verejnej dopravy musíte mať nainštalované mapy cityXplorer™(strana 30**).**
- **5** Ak je to potrebné, vyberte cestu.

## **Navigácia k uloženej pozícií**

- **1** Stlačte **Kam viesť?** > **Uložené**.
- **2** Ak je to potrebné, vyberte kategóriu alebo stlačte **Všetky kategórie**.
- **3** Vyberte umiestnenie.
- **4** Stlačte **Choď!**.

### **Zobrazenie viacerých ciest**

- **1** Vyhľadajte umiestnenie (strana 9).
- **2** Stlačte **Trasa** > **Trasy**.
- **3** Použite tlačidlá na obrazovke pre výber cesty.
- **4** Stlačte **Choď!**.

#### **Zobrazenie cesty**

- **1** Vyhľadajte umiestnenie (strana 9).
- **2** Stlačte **Trasa** > **Trasy**.

## **Zobrazovanie mapy počas navigácie**

Cesta je vyznačená svetloružovou farbou. Kockovaná zástava označuje cieľ

Počas navigácie vás zariadenie naviguje pomocou hlasových povelov, šípkou na mape a tiež smerom zobrazeným na vrchu obrazovky. Ak sa vychýlite z pôvodnej cesty, zariadenie prepočíta trasu a naviguje vás novým smerom

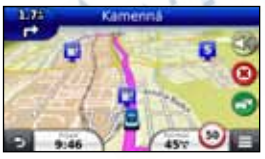

#### **Používanie mapy počas automobilovej navigácie**

Počas automobilovej navigácie môžete využívať niektoré funkcie mapy.

- **1** Stlačte a posuňte mapu. Na mape sa zobrazia ikony**.**
- **2** Vyberte jednu z možností:
	- Pre zobrazenie iných častí mapy posuňte mapu.
	- Pre priblíženie a oddialenie stlačte alebo .
	- Pre otočenie mapy stlačte
	- Pre prepnutie medzi zobrazením 3-D a Sever hore stlačte (A)
	- Pre pridanie alebo odstránenie vrstiev mapy stlačte

#### **Pridanie bodu cesty**

Pred pridaním bodu cesty musíte mať spustenú automobilovú navigáciu.

- Počas navigácie stlačte **D** pre návrat na hlavnú obrazovku.
- **2** Stlačte **Kam viesť?**.
- **3** Vyberte umiestnenie (strana 8)
- **4** Stlačte **Choď!**.
- **5** Stlačte **Pridať k aktívnej trase**.

## **Použitie obchádzky**

Počas automobilovej navigácie môžete pridať obchádzku, aby ste sa vyhli prekážkam na ceste, ako je napríklad práca na ceste.

**POZNÁMKA**: Ak existuje len jediná možnosť cesty do cieľa, zariadenie nemusí byť schopné vypočítať obchádzku.

Počas automobilovej navigácie na mape stlačte **D** > Obchádzka.

## **Zastavenie navigácie**

Počas navigácie stlačte **.**

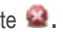

## **Úprava rýchlostných limitov**

#### **APOZNÁMKA**

Funkcia zobrazenia rýchlostných limitov slúži len ako doplnková informácia a nenahrádza dopravné značky na cestách. Spoločnosť Garmin nie je zodpovedná za dopravné pokuty alebo iné tresty, ktoré môžete dostať za porušenie pravidiel cestnej premávky.

Ikona zobrazujúca aktuálnu povolenú rýchlosť môže byť zobrazená len na väčších cestách.

- Na obrazovke mapy stlačte
- **2** Stlačte **alebo v** pre
	- nastavenie správneho rýchlostného limitu.
- **3** Stlačte **Uložiť.**

#### **Používanie navrhovaných ciest**

Pred použitím tejto funkcie musíte uložiť aspoň jedno umiestnenie a povoliť funkciu história prejdených trás (strana 55).

Použitím funkcie trafficTrends™ zariadenie predpovedá váš cieľ podľa toho, ako ste cestovali v minulosti v tom istom dni týždňa a čase. Po tom, ako viac krát budete cestovať k uloženej pozícií, umiestnenie sa môže objaviť na navigačnej lište na mape vrátane predpokladaného času cesty a dopravných informácií.

Pre zobrazenie navrhovaniej cesty k pozícií, stlačte navigačnú lištu.

# **Služby pri výjazdoch**

Počas navigácie po ceste si môžete vyhľadať čerpacie stanice, občerstvenie alebo ubytovanie v blízkosti výjazdov z diaľnic.

Služby sú zoradené v záložkách služieb.

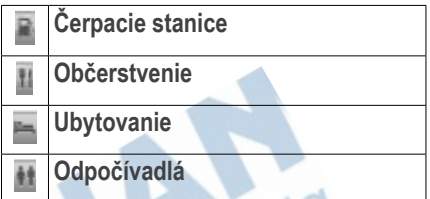

### **Vyhľadanie služieb pri výjazdoch**

- **1** Na mape stlačte > **Služby pri výjazd**.
- **2** Použite šípky pre výber výjazdu.
- **3** Vyberte záložku služieb.
- **4** Vyberte bod záujmu.

## **Navigácia k výjazdu**

- **1** Na mape stlačte > **Služby pri výjazd** > **.**
- **2** Stlačte **Choď!**.

# **Vyhnutie sa typom ciest**

- **1** Stlačte **Nastavenia** > **Navigácia** > **Obmedzenia**.
- **2** Vyberte typy ciest, ktorým sa chcete vyhnúť a stlačte **Uložiť**.

### **Vyhnutie sa typom prepravy**

**POZNÁMKA**: Typy prepravy sú dostupné len pri doplnkových mapách cityXplorer (strana 30).

- **1** Stlačte **Nastavenia** > **Navigácia** > **Verejná doprava**.
- **2** Vyberte typy prepravy, ktorým sa chcete vyhnúť. sate
- **3** Stlačte **Uložiť**.

# **Vlastné obmedzenia ciest**

Vlastné obmedzenia ciest umožňujú vyhnúť sa určitým oblastiam alebo častiam ciest. Vlastné obmedzenia môžete vypnúť alebo zapnúť podľa potreby.

#### *Vyhnutie sa oblasti*

- **1** Stlačte **Nastavenia** > **Navigácia** > **Vlastné obmedzenia**.
- **2** Ak je to potrebné, stlačte **Pridať oblasť vyhnutia sa**.
- **3** Stlačte ľavý dolný okraj oblasti a stlačte **Ďalší**.
- **4** Stlačte pravý horný okraj oblasti a stlačte **Ďalší**.

Vybratá oblasť mapy bude zvýraznená.

**5** Stlačte **OK**.

#### *Vyhnutie sa ceste*

- **1** Stlačte **Nastavenia** > **Navigácia** > **Vlastné obmedzenia**.
- **2** Stlačte **Pridať cestu vyhnutia sa**.
- **3** Vyberte začiatočný bod cesty a stlačte **Ďalší**.
- **4** Vyberte koncový bod cesty a stlačte **Ďalší**.
- **5** Stlačte **OK**.

#### *Zakázanie vlastného obmedzenia*

Vlastné obmedzenie môžete zakázať namiesto vymazania.

- **1** Stlačte **Nastavenia** > **Navigácia** > **Vlastné obmedzenia.**
- **2** Vyberte obmedzenie.
- **3** Stlačte > **Vypnúť**.

#### *Vymazanie vlastných obmedzení*

- **1** Stlačte **Nastavenia** > **Navigácia** > **Vlastné obmedzenia**.
- **2** Vyberte jednu z možností:
	- Pre vymazanie všetkých vlastných obmedzení stlačte
	- Pre vymazanie jedného vlastného obmedzenia ho vyberte a stlačte **> Vymazať.**

#### **Povolenie rozšírených obchádzok**

Stlačte **Nastavenia > Navigácia > Rozšírené obchádzky.**

#### *Používanie rozšírených obchádzok*

Túto funkciu použite na vyhnutie sa určitým miestam počas navigácie.

- **1** Vyberte cieľ a stlačte **Choď!** (strana 8).
- **2** Na mape stlačte > **Obchádzka**
- **3** Vyberte možnosť obchádzky:
	- **Nasl. 0.5km na Trase.**
	- **Nasl. 2km na Trase.**
	- **Nasl. 5km na Trase.**
	- **Obchádzky podľa ciest / na ceste.**
- **4** Ak je to potrebné, vyberte cestu po ktorej chcete vykonať obchádzku.

#### **Navigácia mimo cesty**

Ak nejdete po cestách, môžete použiť navigáciu mimo cesty.

- **1** Stlačte **Nastavenia** > **Navigácia**.
- **2** Stlačte **Režim výpočtu** > **Mimo cesty** > **Uložiť**.

Cesta sa vypočíta ako priama čiara k cieľu**.**

# **Mapa**

# **Prispôsobenie mapy**

#### **Prispôsobenie vrstiev mapy**

Môžete si vybrať dáta, ktoré chcete aby sa zobrazovali na mape, ako napríklad body záujmu, alebo práca na ceste.

- **1** Na mape stlačte
- **2** Stlačte **Vrstvy mapy**.
- **3** Vyberte vrstvy, ktoré sa majú zobrazovať na mape a stlačte **Uložiť**.

### **Zobrazenie záznamu trasy**

Zariadenie ukladá záznam trasy, čo je cesta, ktorú ste prešli.

- **1** Stlačte **Nastavenia** > **Mapa a vozidlo** > **Vrstvy mapy**.
- **2** Stlačte zaškrtávacie pole **Záznam trasy** a stlačte **Uložiť**.

# **Úprava dátových polí mapy**

- **1** Na mape stlačte dátové pole v ľavom dolnom rohu vedľa tlačidla .
- **2** Vyberte údaj pre zobrazenie v dátovom poli.
- **3** Stlačte **Uložiť**.

## **Zmena perspektívy mapy**

- **1** Stlačte **Nastavenia** > **Mapa a vozidlo** > **Zobrazenie mapy jazdy**.
- **2** Vyberte jednu z možností:
	- Stlačte **Pohybom** pre zobrazenie mapy dvojrozmerne (2-D) so smerom jazdy na vrchu obrazovky.
	- Stlačte **Severne** pre zobrazenie mapy v 2-D so severom na vrchu.
	- Stlačte **3-D** pre trojrozmerné zobrazenie mapy**.**

# **Prispôsobenie tlačidiel mapy**

Na pravú stranu mapy môžete pridať súčasne až tri ikony.

- **1** Stlačte **Nastavenia** > **Mapa a vozidlo** > **Tlačidlá mapy**.
- **2** Vyberte ikonu, ktorú chcete zmeniť a stlačte **OK**. ticid
- **3** Stlačte .
- **4** Vyberte iné tlačidlo.
- **5** Stlačte **Uložiť**.

## **Vymazanie tlačidiel mapy**

Z pravej strany mapy môžete odstrániť všetky tri ikony.

- **1** Stlačte **Nastavenia** > **Mapa a vozidlo** > **Tlačidlá mapy**.
- **2** Vyberte ikonu, ktorú chcete vymazať a stlačte **OK**.
- **3** Stlačte **Uložiť**.

#### **Zmena ovládacieho panelu**

- **1** Stlačte **Nastavenia** > **Mapa a vozidlo** > **Dashboards**.
- **2** Stlačte šípky pre výber ovládacieho panelu.
- **3** Stlačte **Uložiť**.

# **Prezeranie odbočiek**

#### **Zobrazenie zoznamu odbočiek**

Počas navigácie si môžete prezrieť všetky odbočky a manévre celej cesty a taktiež vzdialenosti medzi nimi.

**1** Stlačte textové pole na vrchu mapy.

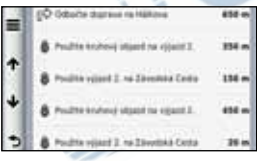

**2** Vyberte odbočku.

Zobrazia sa detaily odbočky. Ak je to možné, zobrazí sa aj obrázok križovatky alebo reálny náhľad križovatky.

#### *Zobrazenie celej cesty na mape*

- **1** Počas automobilovej navigácie stlačte lištu navigácie na vrchu mapy.
- **2** Stlačte > **Mapa**.

#### **Zobrazenie nasledujúcej odbočky**

Počas automobilovej navigácie sa objaví v ľavom hornom rohu mapy náhľad ďalšej odbočky, zmena jazdného pruhu alebo iného manévru. Náhľad obsahuje vzdialenosť k odbočke alebo manévru a jazdný pruh, do ktorého by ste sa mali zaradiť, ak je to možné.

Na mape stlačte **pre zobrazenie ďalšej** odbočky na mape.

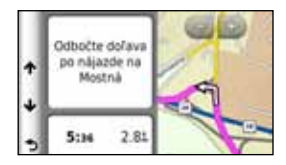

#### **Zobrazenie križovatiek**

Počas automobilovej navigácie si môžete prezrieť reálny náhľad križovatiek na hlavných cestách. Ak je to možné, na krátku chvíľu sa objaví obrázok križovatky, keď sa k nej priblížite.

Na mape stlačte **brazenie** križovatky, ak je dostupná.

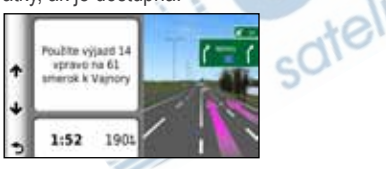

#### **Prezeranie dopravných upozornení**

Počas automobilovej navigácie sa môže objaviť dopravné upozornenie.

Stlačte upozornenie pre viac informácií.

#### **Informácie o trase**

Stránka s informáciami o trase zobrazuje aktuálnu rýchlosť a taktiež štatistiky trasy.

**TIP**: Ak často zastavujete, nechajte zariadenie zapnuté, aby mohlo presne zmerať čas trasy.

Na mape stlačte **> Trasový počítač.**

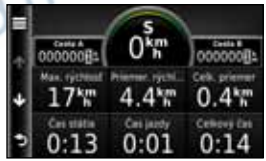

#### *Vynulovanie informácií trasy*

- **1** Na mape stlačte > **Trasový počítač**.
- **2** Vyberte jednu z možností:
	- Keď neprebieha navigácia stlačte **> Vynulovať všetko** pre vynulovanie všetkých polí stránky okrem rýchlomeru.
	- Stlačte **> Vynulovať údaje o trase**  pre vynulovanie trasového počítača.
	- Stlačte **> Vynulovať max. rýchlosť**  pre vynulovanie maximálnej rýchlosti.
	- Stlačte **> Vynulovať trasu B** pre vynulovanie vzdialenosti.

# **Informácie o aktuálnej polohe**

Pre zobrazenie informácií o aktuálnej polohe môžete využiť funkciu Kde som?. Táto funkcia je užitočná hlavne vtedy, keď potrebujete povedať pohotovosti svoju polohu.

Na mape stlačte **D** > Kde som?.

## **Vyhľadanie služieb v blízkosti**

- **1** Na mape stlačte > **Kde som?**.
- **2** Stlačte **Nemocnice**, **Policaj. stanice** alebo **Palivo** pre zobrazenie najbližšieho miesta kategórie.

## **Smer ku aktuálnej pozícií**

Zariadenie poskytuje zoznam smerov ku aktuálnej polohe, keby ste potrebovali povedať inej osobe, ako sa dostane k vám.

Na mape stlačte **D** > Kde som? >  $\blacksquare$  > **Smer ku mne.**

# **Cesta pre chodcov**

#### **Navigácia pre chodcov**

V režime chodca je cesta zobrazená na dvojrozmernej mape.

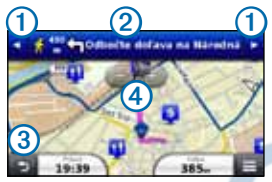

- $\cdot$  Stlačte  $\sigma$  pre prepínanie medzi úsekmi cesty.
- Stlačte 2 pre zobrazenie plánu cesty.
- Stlačte 3 pre vycentrovanie mapy na aktuálnu polohu.
- Stlačte 4 pre priblíženie a oddialenie.

#### **Ukazovateľ polohy chodca**

Počas navigácie v režime chodca, ikona ukazuje vašu približnú polohu a smer pohybu na mape.

Kruh okolo ukazovateľa polohy zobrazuje presnosť pozície na mape. Menší kruh znamená, že zobrazovaná poloha je presnejšia.

### **Možnosti verejnej prepravy**

Ak máte nainštalované mapy cityXplorer, zariadenie vypočíta cestu, ktorá zahŕňa aj verejnú prepravu ako sú autobusy alebo metro a taktiež chodenie.

**POZNÁMKA**: Mapy cityXplorer sa nenachádzajú v balení prístroja. Navštívte http://my.garmin. com alebo www.garmin. sk pre nákup máp cityXplorer.

Žltá ikona označuje spôsob prepravy na každej časti cesty. Napríklad keď uvidíte ikonu o na určitom úseku cesty, nastúpte na autobus.

Čierne bodky na mape sú zastávky verejnej prepravy.
**POZNÁMKA**: Môžete si vybrať typy verejnej prepravy a obmedziť prejdenú vzdialenosť pešo počas navigácie v režime chodec (strana 30).

### **Výber typov prepravy**

**POZNÁMKA**: Typy prepravy sú dostupné len pri nainštalovaných mapách cityXplorer (strana 30).

- **1** Stlačte **Nastavenia** > **Navigácia** > **Verejná doprava**.
- **2** Vyberte typ verejnej prepravy, ktorý chcete využívať pri navigácií a stlačte **Uložiť**.

# **Telefonovanie v režime Hands-Free**

# **Informácie o Hands-Free**

Pomocou bezdrôtovej technológie Bluetooth® je zariadenie schopné pripojiť sa k mobilnému telefónu a tak zastávať funkciu hands-free. Pre informácie o kompatibilite s vašim mobilným telefónom navštívte www.garmin.com/bluetooth.

Mobilný telefón nemusí podporovať všetky funkcie hands-free, ktoré poskytuje zariadenie.

## **Zapnutie technológie Bluetooth**

- **1** Stlačte **Nastavenia** > **Bluetooth**.
- **2** Stlačte **Bluetooth**.

## **Spárovanie s telefónom**

Pred použitím funkcie hands-free musíte zariadenie spárovať s kompatibilným mobilným telefónom. Spárovanie zariadenia s mobilným telefónom umožní, aby sa prístroje medzi sebou rýchlo rozoznali a spojili.

- **1** Umiestnite obe zariadenia do vzdialenosti maximálne 10 m od seba.
- **2** Na zariadení zapnite technológiu Bluetooth (strana 31).
- **3** Vyberte jednu z možností:
	- Stlačte **Pridať telefón.**
	- Ak ste už spárovali iný telefón stlačte  $Telefón > +$
- **4** Na telefóne zapnite technológiu Bluetooth.
- **5** Na zariadení stlačte **OK**.

Zobrazí sa zoznam zariadení Bluetooth v blízkosti**.**

- **6** Vyberte váš telefón zo zoznamu a stlačte **OK**.
- **7** Ak je to potrebné, povoľte na telefóne, že sa zariadenie môže pripojiť.
- **8** Ak je to potrebné, zadajte Bluetooth PIN (**1234**) do telefónu.

## **Odpojenie telefónu**

- **1** Stlačte **Nastavenia** > **Bluetooth**.
- **2** Stlačte **Telefón** > **Žiadne** > **Uložiť**.

Telefón sa odpojí od zariadenia, ale párovanie zostane zachované.

## **Tipy po spárovaní zariadenia**

- Po prvotnom spárovaní sa zariadenia vždy spoja automaticky, keď ich zapnete.
- Po pripojení telefónu k zariadeniu môžete uskutočniť hovory.
- Keď zapnete zariadenie, pokúsi sa pripojiť ku poslednému použitému telefónu.

• Mali by ste nastaviť mobilný telefón aby sa pripojil k zariadeniu automaticky, keď je zapnuté.

#### **Prijímanie a odmietnutie hovoru**

Keď vám niekto zavolá, vyberte jednu z možností:

- Stlačte **Prijať.**
- Stlačte **Ignorovať** pre odmietnutie hovoru.

SOTEI

# **Uskutočnenie hovoru**

#### **Vytočenie čísla**

- **1** Stlačte **Telefón** > **Vytočiť**.
- **2** Zadajte telefónne číslo.
- **3** Stlačte **Vytočiť**.

### **Vytočenie čísla z telefónneho zoznamu**

Telefónny zoznam sa načíta z mobilného telefónu vždy, keď sa spojí so zariadením. Môže to trvať niekoľko minút, pokým bude telefónny zoznam dostupný. Niektoré telefóny túto funkciu nepodporujú.

- **1.** Stlačte **Telefón** > **Telefónny zozn.**.
- **2.** Vyberte kontakt.
- **3.** Stlačením kontaktu ho aj vytočíte.

## **Volanie na číslo z bodu záujmu**

- **1** Stlačte **Telefón** > **Prehľadávať kategórie**.
- **2** Vyberte bod záujmu (strana 8).
- **3** Stlačte > **Hovor**.

### **História volaní**

História volaní sa načíta z mobilného telefónu vždy, keď sa spojí so zariadením. Môže to trvať niekoľko minút, pokým bude história volaní dostupná. Niektoré telefóny túto funkciu nepodporujú.

- **1** Stlačte **Telefón** > **História volaní**.
- **2** Vyberte kategóriu.

Zobrazí sa zoznam hovorov s poslednými na vrchu.

**3** Vyberte hovor pre vytočenie.

## **Možnosti počas hovoru**

- Počas hovoru stlačte
- **2** Vyberte jednu z možností:
	- Pre prepojenie hovoru do telefónu stlačte **Telefón.**

**TIP:** Túto funkciu môžete využiť ak chcete vypnúť zariadenie počas hovoru, alebo telefonovať súkromne.

• Pre zobrazenie klávesnice stlačte **Klávesnica.**

**TIP:** Túto funkciu môžete využiť na ovládanie automatických systémov ako je napríklad odkazová schránka.

- Pre vypnutie mikrofónu stlačte **Stíšenie.**
- Pre ukončenie hovoru stlačte **Zložiť.**

## **Uloženie domáceho telefónneho čísla**

**TIP**: Po uložení domáceho telefónneho čísla ho môžete zmeniť úpravou položky "Domov" v Uložené (strana 14).

Stlačte Telefón > **E** > Nast. ako domáce **číslo**, zadajte telefónne číslo a stlačte **OK.**

#### **Volanie domov**

Pred volaním domov pomocou tlačidla Volanie domov, musíte zadať telefónne číslo pre vašu domovskú pozíciu.

Stlačte **Telefón > Telefónny zoznam > Volanie domov.**

# **Aplikácie**

## **Nápoveda**

Stlačte **Aplikácie > Nápoveda** pre zobrazenie informácií o používaní zariadenia.

#### **Vyhľadanie tém nápovedy**

Stlačte Aplikácie > Nápoveda > Q

## **Funkcia ecoRoute**

Funkcia ecoRoute™ počíta hospodárenie s palivom vášho vozidla a cenu paliva navigácie na destináciu a ponúka nástroje na zlepšenie spotreby paliva.

Údaje poskytované funkciou ecoRoute sú len odhady. Údaje nie sú v skutočnosti načítané z vozidla ak nepoužívate príslušenstvo ecoRoute HD. Pre získanie presnejších palivových správ vozidla a jazdné návyky kalibrujte hospodárenie s palivom (strana 36).

V niektorých oblastiach je príslušenstvo ecoRoute HD vyžadované pre používanie funkcie ecoRoute.

#### **Príslušenstvo ecoRoute HD**

Keď je príslušenstvo ecoRoute HD pripojené k vozidlu, zariadenie dokáže prijímať aktuálne informácie ako sú chybové správy, otáčky a voltáž batérie. Zariadenie využíva dáta získané príslušenstvom ecoRoute HD pre výpočet funkcie ecoRoute.

Navštívte www.garmin.com/ecoroute alebo www. garmin.sk pre informácie o kompatibilite a nákupe.

### **Nastavenie profilu vozidla**

Pred prvým použitím funkcie ecoRoute, musíte zadať informácie o vozidle.

- **1** Stlačte **Aplikácie** > **ecoRoute**™.
- **2** Zadajte informácie o palive a kilometroch.

## **Zmena ceny paliva**

- **1** Stlačte **Aplikácie** > **ecoRoute**™ > **Na čerpadle**.
- **2** Zadajte aktuálnu cenu paliva a stlačte **Ďalší**.
- **3** Stlačte **Áno**.

### **Kalibrácia hospodárenia s palivom**

Môžete nakalibrovať hospodárenie s palivom pre presnejšie údaje o spotrebe paliva automobilu a jazdných návykoch. Kalibráciu by ste mali vykonať vždy po natankovaní.

- **1** Stlačte **Aplikácie** > **ecoRoute**™ > **Na čerpadle**.
- **2** Zadajte aktuálnu cenu paliva.
- **3** Zadajte množstvo spotrebovaného paliva od posledného natankovania.
- **4** Zadajte prejdenú vzdialenosť od posledného natankovania.
- **5** Stlačte **Ďalší**.

Zariadenie vypočíta priemernú spotrebu paliva.

**6** Stlačte **Uložiť**.

### **Funkcia ecoChallenge**

Funkcia ecoChallenge pomáha zvýšiť efektívnosť jazdy tým, že hodnotí jazdné návyky. Čím vyššie skóre dosiahnete v ecoChallenge, tým viac paliva ste ušetrili. Funkcia ecoChallenge zbiera dáta a vypočítava skóre vždy, keď sa pohybujete a máte aktivovaný automobilový režim.

#### *Zobrazenie skóre ecoChallenge*

- Aktuálne skóre môžete vidieť v ikone ecoChallenge na mape.
- Stlačte <sup>0</sup> pre zobrazenie detailného skóre.

#### *Informácie o skóre ecoChallenge*

- **Aktuálne**—zobrazuje aktuálne skóre.
- **Celkovo**—zobrazuje priemer skóre rýchlosti, akcelerácie a brzdenia.
- **Rýchlosť**—zobrazuje skóre za jazdenie optimálnou rýchlosťou pre šetrenie paliva (70–100 km/h pre väčšinu vozidiel).
- **Akcelerácia**—zobrazuje skóre za plynulú akceleráciu. Body strácate za náhlu a rýchlu akceleráciu.
- **Brzdenie**—zobrazuje skóre za plynulé brzdenie. Body strácate za prudké brzdenie.

#### *Odstránenie ikony ecoChallenge z mapy*

Viď **Vymazanie tlačidel mapy** (strana 26).

#### *Vynulovanie skóre ecoChallenge*

Stlačte **Aplikácie > ecoRoute > ecoChallenge > > Vynulovať.**

## **Informácie o hospodárení s palivom**

Môžete si prezrieť spotrebu paliva, celkovú cenu paliva a priemerné hospodárenie s palivom.

- **1** Stlačte **Aplikácie** > **ecoRoute** > **Spotreba paliva**.
- **2** Vyberte časť grafu pre zväčšenie.

### **Najazdené kilometre**

Správa o najazdených kilometroch obsahuje vzdialenosť, čas, hospodárenie s palivom a cenu paliva počas navigácie k cieľu.

Správa o najazdených kilometroch je vytvorená pre každú prejdenú cestu. Ak zastavíte

navigáciu, správa o najazdených kilometroch bude vytvorená pre prejdený úsek cesty.

#### **Zobrazenie správy o prejdených kilometroch**

Uložené správy o prejdených kilometroch si môžete prezrieť.

**TIP**: Správy o prejdených kilometroch si môžete prezrieť aj v zložke Reports v pamäti prístroja (strana 49).

- **1** Stlačte **Aplikácie** > **ecoRoute**™ > **Spr. o najaz. km.**.
- **2** Vyberte správu.

#### **Vynulovanie informácií ecoRoute**

- **1** Stlačte **Aplikácie** > **ecoRoute**™ > **Profil vozidla**.
- **2** Stlačte **Vynulovať**.
- **2** Stlačte **Áno**.

# **Audioknihy**

Zariadenie prehráva audioknihy z Audible.com. Funkcia vyžaduje predplatné na Audible.com. Navštívte www.audible.com/garmin pre aktiváciu bezplatného používania na 30-dní.

### **Inštalácia audiokníh do zariadenia**

Pred nahratím audiokníh do zariadenia, musíte vlastniť predplatné na Audible.com. Navštívte www.audible.com/garmin pre viac informácií.

- **1** Pripojte zariadenie k počítaču (strana 2).
- **2** Na počítači sa prihláste na váč účet na Audible.com.
- **3** Riaďte sa pokynmi na Audible.com pre inštaláciu audiokníh do zariadenia.

### **Prehratie audioknihy**

- **1** Stlačte **Aplikácie** > **Audible**.
- **2** Stlačte **Prezer**.
- **3** Stlačte **Tituly**, **Autori**, **Rečníci** alebo **Záložky**.
- **4** Vyberte knihu.
- **5** Vyberte možnosť pre ovládanie prehrávania.
	- Pre pridanie záložky stlačte $\blacksquare$
	- Pre zastavenie prehrávania stlačte Pre obnovenie prehrávania stlačte
	- Pre rýchly pohyb dopredu alebo dozadu knihy, použite posuvník na vrchu obrazovky.
	- Pre ďalšiu kapitolu stlačte
	- Pre predchádzajúcu kapitolu stlačte 144
	- $\cdot$  Pre rýchlo dopredu podržte
	- $\cdot$  Pre rýchlo späť podržte  $\blacktriangleleft$

# **Pridanie záložky**

Keď spustíte prehrávanie audioknihy, zariadenie pokračuje v prehrávaní automaticky tam, kde ste skončili naposledy. Záložku môžete pridať na označenie určitého miesta knihy.

Počas prehrávania audioknihy stlačte **> Pridať záložku.**

## **Obnovenie prehrávania zo záložky**

Počas prehrávania audioknihy stlačte

**2** Vyberte záložku.

# **Premenovanie záložky**

Štandardne zariadenie nazve záložku podľa času prehrávania knihy. Záložku môžete aj premenovať.

- Počas prehrávania audioknihy stlačte > **Premenovať záložky**.
- **2** Vyberte záložku.
- **3** Zadajte názov a stlačte **OK**.

### **Vymazanie záložky**

- Počas prehrávania audioknihy stlačte > **Vymazať záložky**.
- **2** Vyberte záložky a stlačte **Vymazať**.
- **3** Stlačte **Áno**.

# **Plánovač cesty**

Plánovač cesty môžete použiť na vytvorenie cesty s viacerými cieľmi.

- **1** Stlačte **Aplikácie** > **Plánovač cesty**.
- 2 Stlačte  $\pm$
- **3** Stlačte **Zvoliť štartovaciu polohu**.
- **4** Vyhľadajte umiestnenie (strana 8).
- **5** Stlačte **Vybr.**
- Pre pridanie ďalších umiestnení stlačte -
- **7** Stlačte **Ďalší**.
- **8** Zadajte názov a stlačte **OK**.

## **Úprava plánu cesty**

- **1** Stlačte **Aplikácie** > **Plánovač cesty**.
- **2** Vyberte uloženú cestu.
- **3** Vyberte jednu z možností:
	- Vyberte bod cesty pre zmenu času príchodu alebo odchodu.
	- Vyberte bod cesty a stlačte **Trvanie** pre zadanie času, ktorý sa na mieste zdržíte.
	- Vyberte čas trvania úseku pre zmenu režimu dopravy alebo spôsobu výpočtu trasy pre konkrétny úsek cesty.
	- Stlačte **Mapa** pre zobrazenie cesty na mape.

## **Navigácia podľa uloženej cesty**

- **1** Stlačte **Aplikácie** > **Plánovač cesty**.
- **2** Vyberte uloženú cestu.
- **3** Stlačte **Choď!**.
- **4** Ak budete vyzvaný, zvoľte cestu (strana 19).

# **Úprava uloženej cesty**

- **1** Stlačte **Aplikácie** > **Plánovač cesty**.
- **2** Vyberte uloženú cestu.
- $3$  Stlačte
- **4** Vyberte jednu z možností:
	- Stlačte **Premenovať cestu.**
	- Stlačte **Upraviť ciele** pre pridanie alebo vymazanie umiestnení alebo zmenu ich poradia.
	- Stlačte **Vymazať cestu.**
	- Stlačte **Optimalizovať poradie** pre usporiadanie cieľov do najefektívnejšej cesty.

# **Prehrávač médií**

Prehrávač médií nie je dostupný na všetkých modeloch.

Zariadenie dokáže prehrávať súbory mp3. Niektoré modely dokážu prehrať aj súbory mp4. Viď strana 49 pre nahratie súborov do zariadenia.

- **1** Stlačte **Aplikácie** > **Prehrávač médií**.
- **2** Vyberte jednu z možností:
	- Pre prehratie stlačte **...**
	- **Pre úpravu hlasitosti stlačte 4%**.
	- Pre prepínanie medzi skladbami stlačte  $144$  $a$   $\rightarrow$
	- Pre náhodné prehrávanie stlačte
	- Pre opakovanie playlistu stlačte
	- Pre opakovanie skladby stlačte

## **Prezeranie hudobných súborov**

Aby ste našli skladby, ktoré ste si nahrali do zariadenia, môžete ho prehľadávať.

- **1** Stlačte **Aplikácie** > **Prehrávač médií**.
- **2** Stlačte **Prechádzať**.
- **3** Vyberte možnosť.

# **Prehliadač obrázkov**

Prezrieť si môžete obrázky, ktoré ste uložili do zariadenia alebo na pamäťovú kartu. Viď strana 48 pre ďalšie informácie o nahratí obrázkov do zariadenia.

- **1** Stlačte **Aplikácie** > **Prehl. obrázkov**.
- **2** Použite šípky pre pohyb medzi obrázkami.
- **3** Vyberte obrázok.

## **Zobrazenie prezentácie**

- **1** Stlačte **Aplikácie** > **Prehl. obrázkov**.
- 2 Stlačte **D**

Ukončiť prehrávanie prezentácie môžete stlačením obrazovky.

## **Nastavenie obrázku ako pozadie**

- **1** Stlačte **Aplikácie** > **Prehl. obrázkov**.
- **2** Vyberte obrázok.
- **3** Stlačte > **Nastaviť ako tapetu**.
- **4** Pre úpravu pozadia použite tlačidlá na obrazovke.
- **5** Stlačte **Uložiť**.

### **Vymazanie obrázkov**

- **1** Stlačte **Aplikácie** > **Prehl. obrázkov**.
- **2** Vyberte obrázok.
- **3** Stlačte > **Vymazať** > **Áno**.

# **Zobrazenie predošlých ciest a cieľov**

Pred použitím tejto funkcie musíte povoliť funkciu história cestovania (strana 54).

Môžete si na mape prezrieť predchádzajúce cesty a miesta, kde ste zastavili.

Stlačte **Aplikácie > Kde som bol!**

# **Svetový čas**

- **1** Stlačte **Aplikácie** > **Svetový čas**.
- **2** Ak je to potrebné, vyberte mesto alebo zadajte názov mesta a stlačte **OK**.

### **Zobrazenie svetovej mapy**

Stlačte **Aplikácie > Svetový čas > .**

Tmavé oblasti mapy znázorňujú nočný čas.

# **Budík**

- **1** Stlačte **Aplikácie** > **Budík**.
- **2** Nastavte čas.
- **3** Zaškrtnite políčko **Bud. zap**.

# **Zobrazenie parkovacieho miesta**

Keď vyberiete zariadenie z držiaka v automobile, aktuálna poloha sa automaticky uloží ako parkovacie miesto.

#### Stlačte **Aplikácie > Posledný bod.**

### **Uloženie parkovacieho miesta**

- **1** Stlačte **Aplikácie** > **Posledný bod**.
- **2** Stlačte > **Uložiť**.
- **3** Ak je to potrebné, zadajte názov a stlačte **OK**.

# **Kalkulačka**

Stlačte **Aplikácie > Kalkulačka.**

# **Premeny jednotiek**

- **1** Stlačte **Aplikácie** > **Prem. jednotiek**.
- **2** Ak je to potrebné, stlačte tlačidlo pri **Prevod**, vyberte kategóriu prevodu a stlačte **Uložiť**.
- **3** Ak je to potrebné, stlačte tlačidlo jednotky, vyberte jednotku merania a stlačte **Uložiť**.
- **4** Stlačte pole pod jednotkou, ktorú chcete previesť.
- **5** Zadajte číslo a stlačte **OK**.

#### **Manuálne nastavenie výmenných kurzov**

Pre použite aktuálnych výmenných kurzov ich môžete nastaviť manuálne.

- **1** Stlačte **Aplikácie** > **Prem. jednotiek**.
- **2** Stlačte tlačidlo pri **Prevod**.
- **3** Stlačte **Mena** a stlačte **Uložiť**.
- **4** Ak je to potrebné, stlačte tlačilo meny, vyberte inú menu a stačte **Uložiť**.
- **5** Stlačte tlačidlo na spodu obrazovky, na ktorom je zobrazený výmenný kurz.
- **6** Vyberte pole pri mene.
- **7** Zadajte hodnotu a stlačte **OK**.
- **8** Stlačte **OK**.

# **Jazykový sprievodca**

Jazykového sprievodcu môžete použiť na vyhľadanie prekladu slov a fráz.

Stlačte **Aplikácie > Jazyk. sprievodca.**

### **Vybratie jazykov sprievodcu**

Môžete vybrať jazyky, z a do ktorých budete prekladať slová a frázy.

- **1** Stlačte **Aplikácie** > **Jazyk. sprievodca** > **Slová a frázy**.
- **2** Stlačte > **Jazyk**.
- **3** Stlačte **Z**, vyberte jazyk, z ktorého budete prekladať a stlačte **Uložiť**.
- **4** Stlačte **Do**, vyberte jazyk, do ktorého budete prekladať a stlačte **Uložiť**.

### **Preklad slov a fráz**

- **1** Stlačte **Aplikácie** > **Jazyk. sprievodca** > **Slová a frázy**.
- **2** Vyberte kategóriu a podkategórie.
- **3** Ak je to potrebné, stlačte **Q**, zadajte kľúčové slovo a stlačte **OK**.
- **4** Vyberte slovo alebo frázu.
- Stlačte **W** pre prehratie prekladu.

### **Dvojjazyčný slovník**

- **1** Stlačte **Aplikácie** > **Jazyk. sprievodca** > **Dvojjazyčné slovníky**.
- **2** Vyberte slovník.
- **3** Ak je to potrebné, zadajte slovo a stlačte **OK**.
- **4** Vyberte slovo.
- **5** Stlačte **pre prehratie** prekladu.

# **Dopravné informácie**

#### **APOZNÁMKA**

Spoločnosť Garmin nezodpovedá za presnosť alebo aktuálnosť dopravných informácií.

Dopravné informácie nemusia byť dostupné vo všetkých oblastiach a krajinách.

Príjímač dopravných informácií sa nachádza v balení niektorých modelov. Je zabudovaný do napájacieho kábla vozidla. Prijímač dopravných informácií a zariadenie musia byť zapnuté a v dosahu vysielača dopravných informácií pre prijímanie informácií. Predplatné, ktoré zahrňuje prístroj si nemusíte aktivovať.

Pre viac informácií o prijímačoch a oblastiach pokrytia navštívte www.garmin.com/traffic.

# **Zapnutie dopravných informácií**

- **1** Stlačte **Nastavenia** > **Cestná premávka**.
- **2** Stlačte **Live Traffic**.

# **Prijímanie dopravných informácií**

- **1** Pripojte prijímač dopravných informácií do napájania vozidla.
- **2** Pripojte prijímač do zariadenia.

**POZNÁMKA**: Vyhrievané predné sklo automobilu môže zhoršiť prijímanie dopravných informácií.

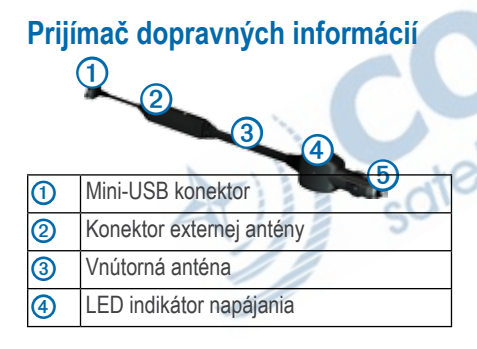

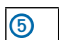

➎ Adaptér napájania z vozidla

# **Ikony dopravných informácií**

Keď prijmete dopravné informácie, na mape sa zobrazí ikona dopravných informácií. Farba ikony sa mení podľa hustoty dopravy.

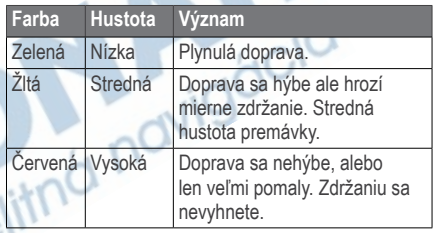

# **Premávka na ceste**

Počas výpočtu trasy zariadenie automaticky preverí aktuálnu premávku a vypočíta najrýchlejšiu trasu. Ak sa počas navigácie objaví viacero zdržaní, zariadenie automaticky prepočíta trasu.

Ikona dopravných informácií **mení farbu** podľa hustoty premávky na ceste počas navigácie, alebo na ceste po ktorej práve idete.

Zariadenie vás môže navigovať aj po trase s hustou premávkou a zdržaním, ak neexistuje lepšia alternatíva. Čas zdržania sa automaticky pripočíta k predpokladanému času príchodu.

### **Zobrazenie dopravných informácií cesty**

- Počas navigácie stlačte
- **2** Stlačte **Ces. pr. na trase**.

Zobrazí sa zoznam s dopravnými informáciami usporiadanými podľa pozície na ceste.

**3** Vyberte udalosť.

#### **Manuálne vyhnutie sa premávke**

- Počas navigácie stlačte
- **2** Stlačte **Ces. pr. na trase**.
- **3** Ak je to potrebné, použite šípky pre výber iných zdržaní na ceste.
- **4** Stlačte > **Vyhnúť sa**.

### **Použitie alternatívnej cesty**

- Počas automobilovej navigácie stlačte **...**
- **2** Stlačte **Alternatívna trasa**.
- **3** Vyberte cestu.

#### **Zobrazenie premávky na mape**

Mapa dopravných informácií zobrazuje hustotu dopravy farebne na mape a taktiež zdržania na priľahlých cestách.

- **Na mape stlačte**
- **2** Stlačte **Stav dopravy**.

# **Premávka v aktuálnej oblasti**

## **Vyhľadanie zdržaní**

**Na mape stlačte** 

- **2** Stlačte Stav dopravy > **Q**
- **3** Vyberte položku zo zoznamu pre zobrazenie obmedzení na ceste.
- **4** Ak existuje viac ako jedno obmedzenie, použite šípky pre zobrazenie ďalších.

#### **Zobrazenie obmedzenia na mape**

- Na mape stlačte **in**
- **2** Stlačte **Stav dopravy**.
- **3** Vyberte ikonu premávky.

# **Legenda dopravných informácií**

Legenda dopravných informácií vysvetľuje ikony a farby použité na mape dopravných informácií.

- Na mape stlačte **D**
- **2** Stlačte **Legenda dopravy**.

# **Spravovanie údajov**

Do zariadenia môžete uložiť súbory ako sú súbory fotografií JPEG. Zariadenie má slot na pamäťové karty pre rozšírenie pamäte.

**POZNÁMKA:** Zariadenie nie je kompatibilné s Windows® 95, 98, Me, alebo NT. Taktiež nie je kopatibilné s Mac® OS 10.3 a staršími.

# **Typy súborov**

Zariadenie podporuje tieto typy súborov:

- súbory fotografií JPEG a JPG (strana 42)
	- Mapa a súbory trasových bodov GPX)
	- GPI vlastné súbory POI z programu Garmin POI Loader (strana 60)

# **Pamäťové karty**

Pamäťové karty môžete zakúpiť v predajniach elektroniky, alebo si môžete zakúpiť karty s mapami Garmin na www.garmin.sk (www.garmin.com/trip\_planning). Na rozdiel od priestoru pre mapy a dáta, môže byť pamäťová karta použitá na uchovávanie dát ako sú mapy, obrázky, geocache, cesty, trasové body a vlastné body POI.

#### **Inštalácia pamäťovej karty**

Zariadenie podporuje karty microSD™, microSDHC a karty s mapami Garmin.

- **1** Vložte pamäťovú kartu do slotu v zariadení.
- **2** Zatlačte ju, pokým nezacvakne.

# **Prenos súborov z počítača**

**1** Pripojte zariadenie k počítaču (strana 2).

Vaše zariadenie a pamäťová karta sa zobrazia ako vymeniteľné jednotky v položke Tento počítač na počitačoch Windows a ako pripojené jednotky na počítačoch Mac.

**POZNÁMKA:** Niektoré počítače s viacerými sieťovými jednotkami nedokážu zobraziť jednotky nüvi. Prezrite si nápovedu k operačnému systému pre zistenie ako pripojiť jednotky.

**2** Na počítači otvorte prehliadač súborov.

**3** Vyberte súbor.

- **4** Stlačte **Upraviť > Kopírovať**.
- **5** Otvorte jednotku "**Garmin**" alebo pamäťovú kartu.
- **6** Stlačte **Upraviť > Vložiť**.

Súbor sa zobrazí v zozname súborov pamäťe prístroja alebo pamäťovej karty.

## **Odpojenie kábla USB**

- **1** Dokončite činnosť:
	- Pre počítače Windows, stlačte ikonu na odpojenie zariadení v systémovej lište.
	- Pre počítače Mac, potiahnite ikonu jednotky do Koša
- **2** Odpojte kábel od počítača.

# **Vymazanie súborov**

### **A**POZNÁMKA

Ak neviete, na čo súbor slúži, nemažte ho. Pamäť zariadenia obsahuje dôležité systémové súbory, ktoré by nemali byť vymazané.

- **1** Otvorte jednotku "**Garmin**".
- **2** Ak je to potrebné, otvorte zložku.
- **3** Vyberte súbory.
- **4** Stlačte na klávesnici klávesu **Delete**.

# **Prispôsobenie zariadenia**

- **1** Stlačte **Nastavenia**.
- **2** Vyberte kategóriu nastavení.
- **3** Vyberte nastavenie pre prispôsobenie.

# **Nastavenia mapy a vozidla**

#### Stlačte **Nastavenia** > **Mapa a vozidlo**.

- **Voidlo**—zmení ikonu, ktorá reprezentuje vašu polohu na mape. Navštívte www .garmingarage.com pre ďalšie ikony.
	- **Zobrazenie mapy jazdy**—nastaví perspektívu mapy.
- **Zobraz. mapy pre chodcov**—nastaví perspektívu mapy.
- **Detail mapy**—nastaví úroveň detailov mapy. Viac detailov môže spôsobovať pomalšie prekreslenie mapy.
- **Téma mapy**—zmení farbu dát na mape.
- **Tlačidlá mapy**—nastaví, ktoré ikony sú zobrazené na mape. Môžu byť zobrazené naraz až tri ikony.
- **Vrstvy mapy**—nastaví dáta, ktoré sa zobrazia na mape (strana 25).
- **Dashboards**—nastaví zobrazenie ovládacieho panelu mapy.
- **mojeMapy**

### **Zapnutie máp**

**TIP**: Pre nákup ďalších mapových podkladov navštívte www.garmin.com/maps alebo www.garmin.sk.

- **1** Stlačte **Nastavenia** > **Mapa a vozidlo** > **mojeMapy**.
- **2** Vyberte mapu.

# **Nastavenia navigácie**

Stlačte **Nastavenia** > **Navigácia**.

- **Režim výpočtu**—nastaví režim výpočtu trasy.
- **Obmedzenia**—nastaví cesty, ktorým sa chceme vyhnúť pri navigácií.
- **Vlastné obmedzenia**—umožní vyhnúť sa určeným oblastiam a cestám.
- **Rozšírené obchádzky**—nastaví dĺžku obchádzky.
- **Obmedziť chôdzu—**obmedzí maximálnu dĺžku prejdenú pešo počas cesty.
- **Verejná doprava—**povolí alebo zakáže určité druhy prepravy.
- **Bezpečný mód**—zakáže všetky funkcie, ktoré vyžadujú pozornosť vodiča a mohli by ho rozptýliť.
- **Simulácia GPS**—zastaví prijímanie signálov satelitov GPS pre šetrenie batérie alebo plánovanie trasy na mieste, kde nie je dostupný signál GPS (vo vnútri budovy).

#### **Možnosti cesty**

Stlačte **Nastavenia** > **Navigácia** > **Režim výpočtu**.

Režim výpočtu trasy je založený na povolených rýchlostiach ciest a možnosti zrýchlenia na určitej ceste.

- **Rýchlejší čas**—vypočíta trasy, ktoré sú rýchlejšie, ale môžu byť aj dlhšie.
- **Kratšia vzdialenosť**—vypočíta trasy, ktoré sú kratšie, ale môžu trvať aj dlhšie.
	- **Menej paliva**—vypočíta trasy, na ktorých môžete spotrebovať menej paliva.
	- **Mimo cesty**—zobrazí vzdušnú čiaru medzi vašou polohou a cieľom.

## **Nastavenia zobrazenia**

Stlačte **Nastavenia** > **Zobraziť**.

- **Farebný mód**—nastaví svetlé pozadie (**Ďeň**), tmavé pozadie (**Noc**) alebo automaticky prepne medzi pozadiami podľa času východu a západu slnka, podľa toho, kde sa nachádzate (**Auto**).
- **Jas**—nastaví jas obrazovky. Znížením jasu môžete predĺžiť výdrž batérie.
- **Časový limit displeja**—upravte čas, po uplynutí ktorého prejde zariadenie do režimu spánku.
- **Snímka**—umožní vám nasnímať obrazovku zariadenia. Snímky sú uložené v zložke **Screenshot** v pamäti zariadenia.

# **Nastavenia bluetooth**

Stlačte **Nastavenia** > **Bluetooth**.

- **Bluetooth**—zapne technológiu Bluetooth.
- **Pridať telefón** alebo **Telefón**—spravuje pripojenie zariadenia a mobilných telefónov s technológiou Bluetooth.
- **Vlastné meno**—umožní zadať názov zariadenia, ktorý ho identifikuje pri používaní technológie Bluetooth.

## **Úprava zoznamu zariadení Bluetooth**

Môžete pridať, odpojiť alebo vymazať telefóny, ktoré zariadenie rozozná, keď je technológia Bluetooth zapnutá.

- **1** Stlačte **Nastavenia** > **Bluetooth** > **Telefón**.
- **2** Vyberte jednu z možností:
	- Vyberte telefón pre spojenie so zariadením.
	- Stlačte  $\pm$  pre pridanie telefónu.
- Stlačte **x** pre vymazanie telefónu z pamäte zariadenia.
- Stlačte **Žiadne** pre odpojenie od zariadenia Bluetooth.

#### **Vypnutie funkcie Bluetooth**

- **1** Stlačte **Nastavenia** > **Bluetooth**.
- **2** Stlačte **Bluetooth**.

# **Nastavenia cestnej premávky**

Stlačte **Nastavenia** > **Cestná premávka**.

- **Live Traffic**—zapne dopravné informácie
- **Predplatenia**—zoznam predplatného dopravných informácií.
- **trafficTrends**™

## **Zapnutie dopravných informácií**

Prijímač dopravných informácií nájdete v balení niektorých modelov.

Stlačte **Nastavenia > Cestná premávka > Live Traffic.**

## **Predplatné dopravných informácií**

Môžete si zakúpiť ďalšie pedplatné alebo obnoviť skončené predplatné. Navštívte www.garmin.com/traffic.

#### *Zobrazenie predplatného*

Stlačte **Nastavenia > Cestná premávka > Predplatenia.**

### **Funkcia trafficTrends**

Keď je funkcia trafficTrends zapnutá, zariadenie zaznamenáva predchádzajúce dopravné informácie a využíva ich pre výpočet efektívnejších ciest. Tieto informácie sú zaslané spoločnosti Garmin, keď zariadenie pripojíte na myGarmin™ pomocou počítača.

**POZNÁMKA**: Cesty môžu byť vypočítané na základe trendov dopravy pre určitý deň alebo čas dňa.

#### *Vypnutie funkcie trafficTrends*

Pre zabránenie záznamu alebo zdieľaniu dopravných informácií, vypnite trafficTrends. Stlačte **Nastavenia** > **Cestná premávka** > **trafficTrends**.

# **Nastavenia jednotiek a času**

Stlačte **Nastavenia** > **Jednotky a čas**.

- **Aktuálny čas**—nastaví čas zariadenia.
- **Formát času**—umožní vybrať 12 alebo 24 hodinový alebo UTC formát času.
- **Jednotky**—jednotky merania vzdialenosti.

# **Nastavenia jazyku a klávesnice**

Stlačte **Nastavenia** > **Jazyk a klávesnica**.

- **Jazyk hlasu**—nastaví jazyk hlasových povelov.
- **Jazyk textu**—nastaví jazyk zobrazovaného textu.

**POZNÁMKA:** Zmena jazyka textu nezmení jazyk užívateľských dát alebo dát mapy, ako sú názvy ulíc.

- **Jazyk klávesnice**—nastaví jazyk klávesnice.
- **Rozvrhnutie klávesnice**—nastaví rozloženie klávesnice.

# **Nastavenie upozornení na priblíženie**

Stlačte **Nastavenia** > **Blízke výstrahy**.

- **Zvuk**—nastaví tón upozornenia.
- **Upozornenia**—upozorní, keď sa priblížite k vlastným radarom.

# **Informácie o zariadení a súkromí**

Stlačte **Nastavenia** > **Zariadenie**.

• **Dokumenty EULA**—zobrazí licenčnú zmluvu koncového používateľa.

**POZNÁMKA:** Tieto informácie potrebujete počas aktualizácie softvéru alebo nákupe voliteľných máp (strana 60)**.**

- **História jázd**—umožní zariadeniu zaznamenávať informácie pre funkcie trafficTrends (strana 22), Kde som bol! (strana 42) a Záznam trasy (strana 25).
- **Vymazať históriu ciest**

# **Obnovenie nastavení**

Môžete obnoviť nastavenia kategórie alebo všetkých nastavení do pôvodného stavu.

- **1** Stlačte **Nastavenia**.
- **2** Ak je to potrebné, zvoľte kategóriu.

**3** Stlačte > **Obnoviť**

# **Dodatok**

## **Napájacie káble**

Zariadenie môže byť napájané tromi spôsobmi.

- Napájací kábel automobilu
- USB kábel
- AC adaptér (voliteľné príslušenstvo)

# **Čistenie zariadenia**

#### O*POznámka*

Vyhnite sa pádom zariadenia a prevádzke v prostredí s veľkými vibráciami a otrasmi.

Nevystavujte zariadenie vode.

Kontakt s vodou môže spôsobiť poškodenie zariadenia.

Neskladujte zariadenie na mieste, kde môže byť dlhodobo vystavené extrémnym teplotám, pretože sa môže nenávratne poškodiť.

Nepoužívajte tvrdé a ostré predmety na manipuláciu s obrazovkou. Môže sa poškodiť.

# **Čistenie tela zariadenia**

#### **APOZNÁMKA**

ktoré môžu poškodiť plastové súčiastky.

- Nepoužívajte chemické čističe a rozpúšťadlá,<br>ktoré môžu poškodiť plastové súčiastky.<br>1 Vyutierajte telo zariadenia (nie obrazovku)<br>utierkou navlhčenou jemným čistiacim<br>2 Dôkladna **1** Vyutierajte telo zariadenia (nie obrazovku) utierkou navlhčenou jemným čistiacim prostriedkom.
- **2** Dôkladne zariadenie vysušte.

# **Čistenie obrazovky**

- **1** Použite čistú jemnú utierku bez žmolkov.
- **2** Ak je to potrebné, použite vodu, lieh alebo čistič na objektívy.
- **3** Navlhčite utierku.
- **4** Jemne vyutierajte obrazovku utierkou.

### **Zabránenie krádeži zariadenia**

- Keď zariadenie nepoužívate, odoberte ho spolu s držiakom z predného skla vozidla.
- Vyčistite krúžok, ktorý zanechala prísavka na čelnom skle.
- Nenechávajte zariadenie v úložnom priestore spolujazdca.
- Zaregistrujte zariadenie na http://my.garmin.com.

# **Vymazanie užívateľských dát**

- **1** Zapnite zariadenie.
- **2** Keď sa na obrazovke objaví nápis **Copyright 2011** stlačte a držte pravý dolný roh obrazovky pokým sa neobjaví vyskakovacie okno.
- **3** Stlačte **Áno** pre vymazanie všetkých dát používateľa.

Obnovia sa všetky pôvodné nastavenia. Všetky uložené položky budú vymazané.

# **Predĺženie výdrže batérie**

- Nevystavujte zariadenie extrémnym teplotám.
- Prepnite zariadenie do režimu spánku (strana 4).
- Znížte úroveň podsvietenia (strana 4).
- Nevystavujte zariadenie priamemu slnečnému žiareniu.
- Znížte hlasitosť (strana 4).
- Vypnite Bluetooth (strana 53).
- Znížte dobu podsvietenia (strana 52).

## **Výmena poistky napájacieho kábla automobilu**

#### **APOZNÁMKA**

Nestraťte žiadnu malú časť počas výmeny poistky a uistite sa, že ste každú časť vrátili na svoje miesto. Napájací kábel vozidla nebude fungovať ak nie je správne zložený.

Ak sa zariadenie v automobile nenabíja, bude pravdepodobne potrebná výmena poistky v adaptéri napájacieho kábla.

**1** Odskrutkujte koncovku.

**TIP:** Pre odobratie koncovky použite malú mincu.

**2** Odoberte koncovku, strieborný hrot a poistku (sklenený strieborný válec).

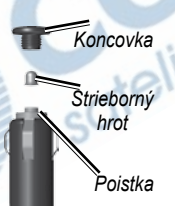

- **4** Vložte strieborný hrot do koncovky.
- **5** Naskrutkujte koncovku naspäť do napájacieho adaptéra.

# **Montáž na palubnú dosku**

#### **APOZNÁMKA**

Montážny disk na palubnú dosku sa po namontovaní veľmi ťažko odstraňuje.

Použite voliteľný montážny disk na palubnú dosku automobilu, pričom dodržujte štátne predpisy vašej krajiny.

- **1** Umyte a vysušte miesto na palubnej doske, kde chcete umiestniť montážny disk.
- **2** Odstránte ochranu lepiacej časti na spodnej strane montážneho disku.
- **3** Pripevnite disk na palubnú dosku.
- **4** Odstráňte priesvitný plastový obal z vrchnej strany montážneho disku.

**3** Vložte 2 A tavnú poistku.

- **5** Pripevnite prísavku držiaku na vrch montážneho disku.
- **6** Sklopte páčku nadol (smerom k disku).

## **Demontáž prístroja, vidlice a držiaka**

### **Vytiahnutie prístroja z vidlice**

- **1** Zatlačte nahor výstupok na vrchu vidlice.
- **2** Sklopte prístroj dopredu.

### **Vytiahnutie vidlice z držiaka**

- **1** Otočte vidlicu doprava alebo doľava.
- **2** Zatlačte, pokým sa z lôžka na vidlici neuvoľní guľôčka držiaka.

## **Odstránenie prísavky z čelného skla**

- **1** Sklopte páčku prísavky smerom k sebe.
- **2** Potiahnite výstupok na prísavke smerom k sebe.

# **Aktualizácia máp**

Mapy v zariadení si môžete aktualizovať. Pre viac informácií navštívte www.garmin.com alebo www.garmin.sk.

### **nüMaps Lifetime**

Niektoré modely obsahujú predplatné nüMaps Lifetime, ktoré umožňuje aktualizácie máp 4 krát ročne do konca životnosti prístroja. Pre podmienky využívania navštívte www.garmin.com/us/maps/numaps\_lifetime alebo www.garmin.sk.

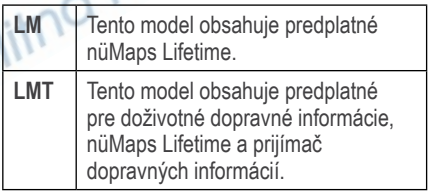

### **Zakúpenie voliteľných máp**

- **1** Navštívte stránku produktu na webovej stránke Garmin (www.garmin.sk).
- **2** Kliknite na záložku **Súvisiace produkty**.
- **3** V zozname vyhľadajte voliteľné mapy.

# **Vlastné body záujmu**

Vlastné body POI sú prispôsobené body mapy. Môžu obsahovať upozornenia, ktoré vás informujú, že ste v blízkosti určeného bodu alebo či idete rýchlejšie ako určenou rýchlosťou.

### **Inštalácia programu POI Loader**

Vlastné zoznamy bodov POI si môžete stiahnuť alebo vytvoriť a pomocou programu POI Loader ich nainštalovať do zariadenia.

- **1** Navštívte www.garmin.com/extras.
- **2** Kliknite na **Services** > **POI Loader**.
- **3** Nainštalujte program POI Loader do počítača.

#### **Používanie nápovedy programu POI Loader**

Pre ďalšie informácie o programe POI Loader si prezrite nápovedu.

Keď máte program POI Loader spustený stlačte **Help.**

### **Hľadanie rozšírení**

- **1** Stlačte **Kam viesť?** > **Rozšírenia**.
- **2** Zvoľte si kategóriu.

# **Zakúpenie príslušenstva**

1 Navštívte stránku produktu na webovej stránke Garmin (www.garmin.sk).<br> **2** Kliknite na záložku **Súvisiace produkty**.<br>
3 V zozname vyhľadajte voliteľné príslušenstvo.

screitmá r

- **2** Kliknite na záložku **Súvisiace produkty**.
- **3** V zozname vyhľadajte voliteľné príslušenstvo.

# **Index**

#### **Symboly**

2-D, 3-D zobrazenie mapy **26**

#### **A**

adresy **11** aktualizácia máp **3** softvéru **3** aktuálna poloha, smery k **29** aktuálna poloha, uloženie **14** aplikácie **35–40** audiokniha **38** záložka **39** nahratie **38** prehratie **39** automatická hlasitosť **4** zapnutie **5**

#### **B**

batéria **61** bezpečný mód **51** Bluetooth **31–70** názov zariadenia **53** spárovanie s telefónom **32** nastavenia **53** body záujmu vyhľadanie **8** POI loader **48**

#### **C**

cesta hore **26** cesty mimo cesty **25**, **52** zastavenie **21**

#### **Č**

čistenie zariadenia **56**

#### **D**

demontáž **59** detailné mapy **48**, **51** doba podsvietenia **52** domov telefónne číslo **35**

uloženie polohy **13**

dopravné informácie **45–70** aktivácie predplatného **54** pridanie predplatného **54** ikony **46** nehody **46** prijímač **46** trafficTrends **54** dopravné upozornenia **28**

#### **E**

ecoRoute **35–38** kalibrácia hospodárenia s palivom **36** skóre ecoChallenge **37** informácie hospodárenia s palivom **37** najazdené kilometre **37** profil vozidla **35**

#### **G**

geocaching, súradnice **12** GPS nastavenia **51** simulácia **14**

#### **H**

hlas, jazyk **54** hlasitosť prispôsobenie **4** zmiešavač **4** automatická **4** hlasové príkazy aktivácia **17** ikony a tóny **17** navigácia s **18** tipy pre používanie **17** budiaca fráza **17** hodnotenie bodov záujmu **10** hovory prijatie **33** ukončenie **34**

domov **35** stíšenie **34**

#### **I**

ID zariadenia **55** interpunkcia **7**

#### **J**

jas **52** JPEG súbory obrázkov **48**

#### **K**

kalkulačka **43** Kam viesť? prispôsobenie **7** skratka, pridanie **7** skratka, vymazanie **7** kategória hľadanie v **8** Kde som? **29** Kde som bol! zapnutie **55** klávesnica **7** jazyk **7**, **55** križovatka, vyhľadanie **11**

#### **M**

mapy pridanie **60** dátové polia **26** úroveň detailov **50**

chyby **10** nákup **59** téma **50** zobrazenie **26** mapy cityXplorer **19**, **30** MapSource **48**, **60** miery, prevody **43** montáž zariadenia na palubnú dosku **58** na čelné sklo **61** demontáž **59** myDashboard **2**

#### **N**

nabíjanie zariadenia **1**, **61** najazdené kilometre **37** nasledujúca odbočka **27** nastavenia **50–70** nastavenia času **54** nastavenia zobrazenia **23**, **31** navigácia **20** automobilová **25** pešia **30** navigácia domov **13**

64 Séria nüvi 3400/3500 používateľská príručka

navigácia mimo cesty **25**, **52** navrhované cesty **22** nápoveda **35** nedávno nájdené umiestnenia **14** nüMaps Lifetime **59**

#### **O**

obchádzky **21** rozšírené **24** obrazovka jas **52** odkazová schránka **34**

#### **P**

palubný disk **58** pamäťová karta **49** parkovanie **14** parkovacie miesto **43** uloženie **43** párovanie mobilného telefónu **32** PIN Bluetooth **32** plánovanie cesty **40** počítač, pripojenie **2**

poistka, výmena **58** pole vzhľadávania **9** používateľské dáta, vymazanie **57** prehliadač obrázkov **42** premenovanie ciest **41** prepočítanie trasy **21** prevody mena **44** jednotky **43** pridanie bodu **21** prispôsobenie zmena kategórií **15** symbolov mapy **15** cieľov **41** domácej polohy **13** uložených polôh **15** uloženej cesty **41** prispôsobenie zariadenia **50–57** príslušenstvo **60**

#### **R**

registrácia zariadenia **2** reset domovskej polohy **13**

maximálnej rýchlosti **29** dát trasy **29** režim Chodec nastavenie **23**, **31** režim prepravy **6** režim veľkokapacitného úložiska **48** riešenie problémov **61** rozpoznanie hlasu **16** rýchlostné limity ikony **21**

#### **S**

signály satelitov **5** skratky pridanie **7** vymazanie **7** služby v blízkosti **29** smery cesty **27** snímanie obrazovky **52** softvér verzia **55** starostlivosť o zariadenie **56** stíšenie

hovoru **34** súbory vymazanie **50** podporované typy **48** súradnice **12** svetový čas **43** systémové nastavenia **51**

#### **T**

text, jazyk **55** tlačidlá na obrazovke **6** trasový počítač **28** vynulovanie **22**

#### **U**

uložené pozície **14–15** uloženie aktuálnej polohy **14** umistnenia **8**, **10** oznámenie zrušeného **10** oznámenie chýbajúceho **10** USB **62** uskladnenie zariadenia **56**

#### **V**

verejná preprava vyhnutia sa **23**, **31** mapa mesta **30** vlastné body POI **60** vyhľadanie umiestnenia podľa adresy **11** podľa súradníc **12** nedávno vybratých **14** uložených pozícií **15** vyhnutie sa typom verejnej dopravy **23**, **31** cestám **24** krádeži **57** premávke **47** vymazanie všetkých dát používateľa **57** skratky **7** súbory **50** obrázky **42** nedávno nájdené **14** uložené pozície **16** cesty **41**

#### **Z**

záznam trasy **25**, **55** zemepisná šírka a dĺžka **12** zobrazenie križovatiek **28** zoznam odbočiek **27**

**Migácia**
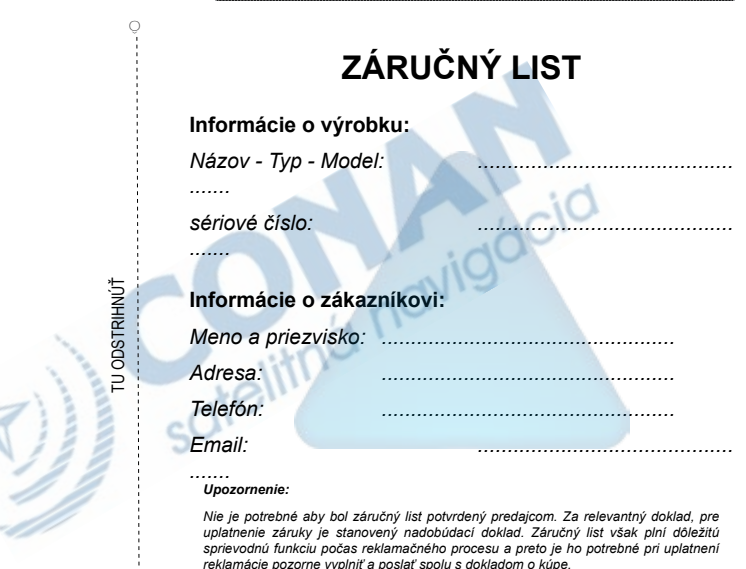

ô

# **Záručné podmienky**

#### **Značka Garmin poskytuje na všetky svoje výrobky určené pre slovenský trh 24 mesačnú obmedzenú záruku.**

V rámci záručnej doby sa značka Garmin zaväzuje opraviť alebo vymeniť všetky poškodené diely, prípadne celé zariadenie, ktorých porucha sa prejavila pri ich bežnom používaní v súlade s určením zariadenia.

Počas záručnej doby si zákazník uplatňuje reklamáciu prostredníctvom svojho predajcu alebo priamo v servisnom stredisku, kde zasiela poškodené zariadenie na svoje náklady.

#### **Reklamácia musí obsahovať:**

- 1. Poškodené zariadenie s viditeľným výrobným číslom (ak ho obsahuje)
- 2. Nadobúdací doklad (faktúra alebo pokladničný doklad stačí kópia)
- 3. Reklamačný protokol (meno, adresa a telefonický kontakt, popis závady a obsah zásielky) odporúčame používať elektronický formulár uvedený na www.garmin.sk,

ktorý je dostupný po prihlásení do systému v menu Moje dokumenty - Vytvorenie reklamácie<br>ktorý je dostupný po prihlásení do systému v menu Moje dokumenty - Vytvorenie reklamácie<br>ered odostaním zariadenia do servisu Vám odp Pred odoslaním zariadenia do servisu Vám odporúčame kontaktovať našu technickú podporu na bezplatnom čísle 0800 135 000 alebo prostredníctvom e-mailu: podpora@garmin.sk.

#### **Strata uvedených záruk nastáva v prípade:**

- 1. Ak bol na prístroji vykonaný servisný zásah neoprávnenou osobou
- 2. Ak porucha vznikla následkom nehody alebo neprimeraného používania mechanické poškodenie
- 3. Ak bol v prístroji nahraný nelegálny ovládací program alebo mapa

Miestna nedostupnosť signálu GPS, RDS-TMC alebo iných služieb, ako aj obmedzená podrobnosť, či aktuálnosť mapových podkladov pre špecifické územie, nie sú považované za chybu navigačného prístroja a preto nemôžu byť predmetom záručnej opravy.

Podrobné a aktualizované znenie záručných podmienok je uvedené na www.garmin.sk. Všetky ďalšie záručné podmienky sa riadia podľa príslušných ustanovení platných zákonov.

#### Servisné stredisko pre Slovensko:

CONAN s.r.o., Murgašova 18, 010 01 Žilina, tel: 041-700 29 00, servis@garmin.sk **bezplatná linka podpory HOT-LINE: 0800 135 000**

# **www.garmin.sk**

Táto slovenská verzia anglickej príručky série nuvi 3400 (katalógové číslo 190-01357-00, revízia A) je poskytnutá kupujúcemu ako výhoda. Ak je to potrebné, pozrite si najnovšiu revíziu anglickej príručky pre prevádzku a používanie série nuvi 3400. SPOLOČNOSŤ GARMIN NIE JE ZODPOVEDNÁ ZA PRESNOSŤ TEJTO SLOVENSKEJ PRÍRUČKY A ODMIETA AKÚKOĽVEK ZODPOVEDNOSŤ VYPLÝVAJÚCU Z JEJ OBSAHU.

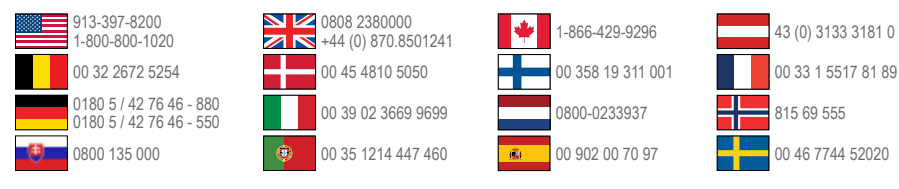

**Garmin International, Inc.** 1200 East 151st Street, Olathe, Kansas 66062, USA

## **Garmin (Europe) Ltd.**

Liberty House, Hounsdown Business Park Southampton, Hampshire, SO40 9LR UK

### **Garmin Corporation**

No. 68, Zhangshu 2nd Road, Xizhi Dist. New Taipei City, 221, Taiwan (R.O.C.)

Garmin®, Garmin logo, MapSource® a nüvi® sú obchodné značky Garmin Ltd. alebo jej pobočiek, registrovaných v USA a iných krajinách. cityXplorer™, ecoRoute™, myGarmin™, nüMaps Guarantee™, nüMaps Lifetime™, nüvi®, a trafficTrends™ sú obchodné značky Garmin Ltd. alebo jej pobočiek. Tieto obchodné značky sa nesmú používať bez výslovného povolenia spoločnosti Garmin.

Slovná značka Bluetooth® a logá sú majetkom Bluetooth SIG, Inc. a akékoľvek použitie takéhoto názvu spoločnosťou Garmin je na základe licencie. Windows® je registrovaná obchodná značka Microsoft Corporation v Spojených štátoch a/alebo iných krajinách. Mac® je registrovaná obchodná značka Apple Computer, Inc. microSD™ je obchodná značka SD-3C, LLC. Audible. com® a AudibleReady® sú registrované obchodé značky Audible, Inc. © 1997–2005 Audible.

© 2011 Garmin Ltd. alebo jej pobočky